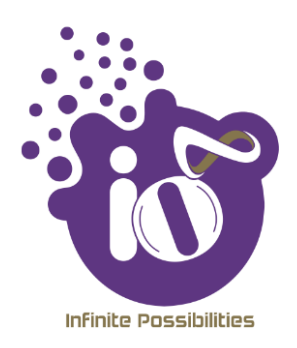

# **User Manual**

## **INDOOR AND OUTDOOR ACCESS POINT USER MANUAL USING GUI**

This document helps you to understand the product features, configuration, login and logout process of Thin and Thick Access Point. This manual guides you through the installation process and the entire software user set.

**Revision: A0-00**

08th Jan 2020

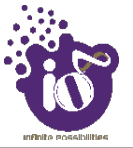

#### Copyright Notice

This document is copyright of HFCL Limited, All Rights Reserved. No part of this document, in whole or in part, may be used, reproduced, stored in a retrieval system or transmitted, in any form, or by any means, electronic or otherwise, including photocopying, reprinting, or recording, for any purpose, without the express written permission of HFCL Limited.

#### Legal Disclaimer

The information contained in this document is subject to change without notice. The information in this document is provided for informational purposes only. HFCL Limited specifically disclaims all warranties, express or limited, including, but not limited, to the implied warranties of merchantability and fitness for a particular purpose, except as provided for in a separate software license agreement.

#### About HFCL Limited

HFCL Limited delivers innovative, customized and competitive products and latest solutions in the high technology telecommunications infrastructure sector, thereby enabling its customers to stay ahead of their peers in technology and network efficiency.

The company's core specialization lies in manufacturing and providing a wide range of turnkey solutions. HFCL Limited has implemented several Greenfield projects (setting up CDMA & GSM networks, satellite communications, wireless spectrum management and DWDM optical transmission network), rolled out over 100,000 kilometres of OFC network, implemented over 25,000 2G/3G cell sites, provided high security applications to Defence and has developed expertise in the areas of Railways, Homeland Security and Smart cities.

Correspondence

HFCL Limited 8, Commercial Complex, Masjid Moth, Greater Kailash II, New Delhi-110048, India

Contact us at: +91 1130882624/2626 For your queries please mail us at: Sales**:** sales.corp@hfcl.com Enquiry: info@hfcl.com Investors: investor@hfcl.com

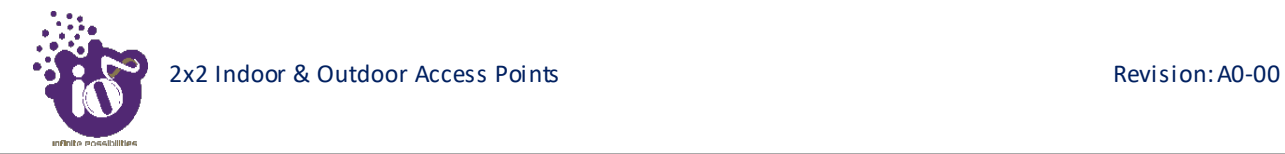

## **Revision History**

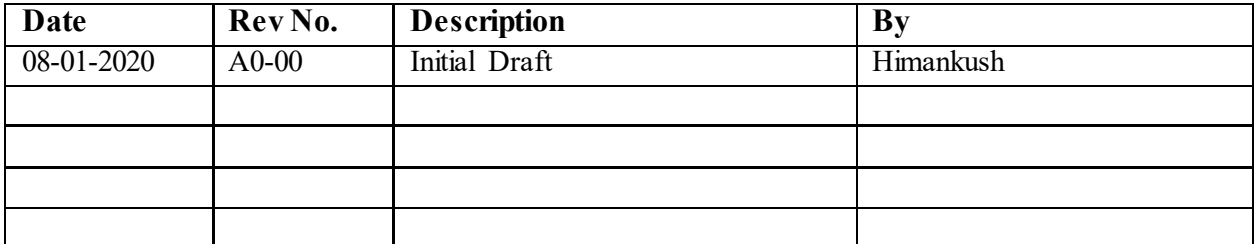

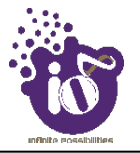

## Table of Contents

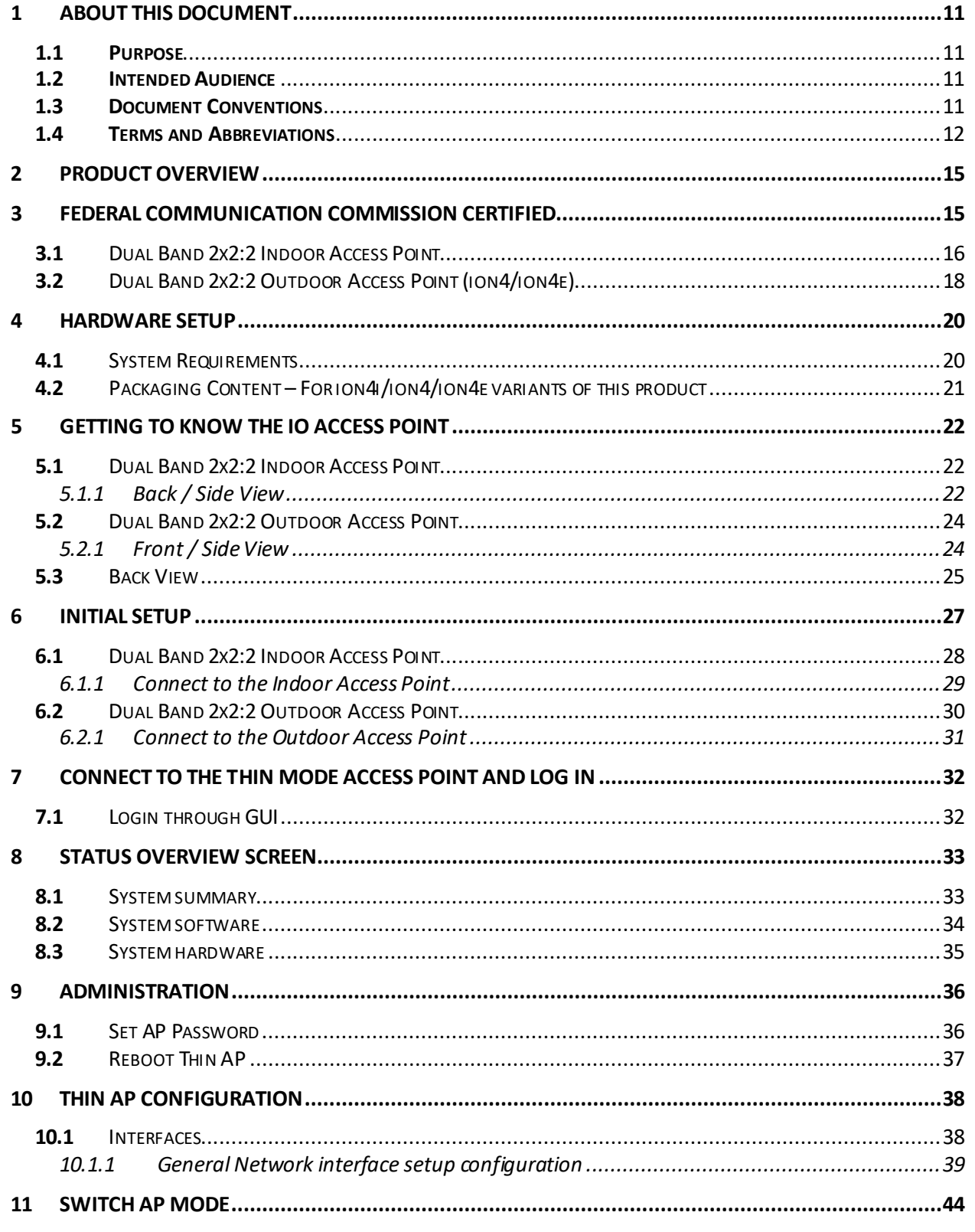

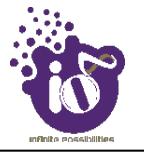

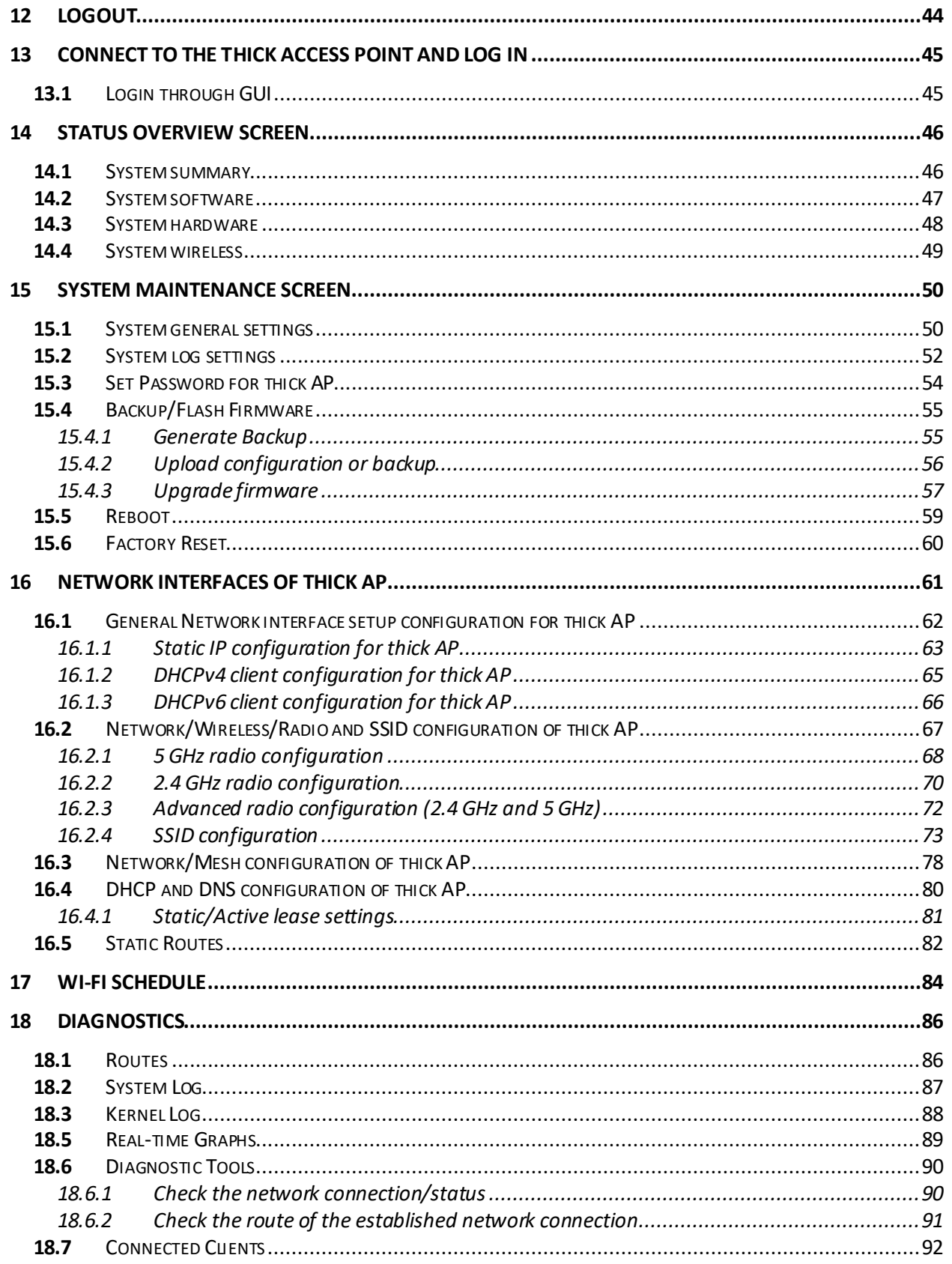

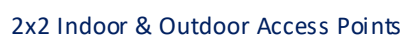

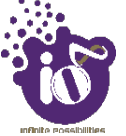

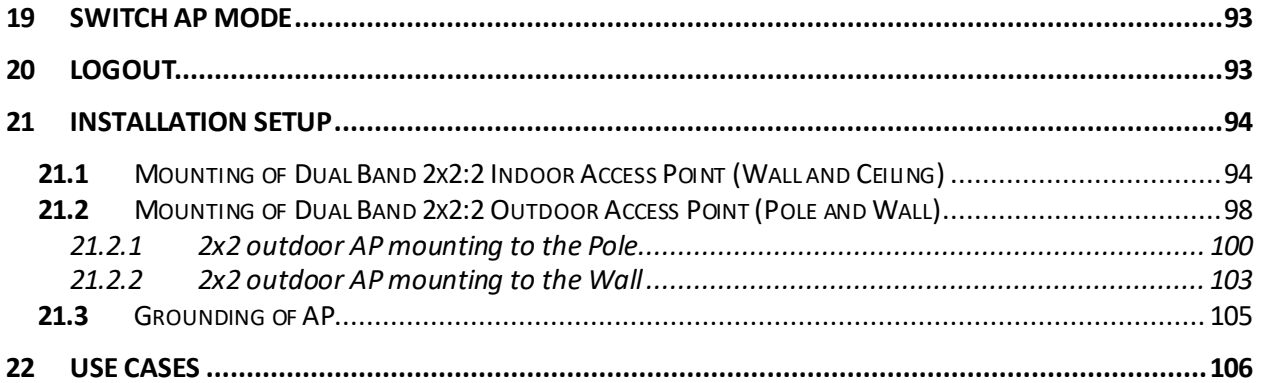

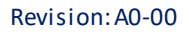

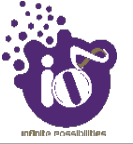

## List of Figures

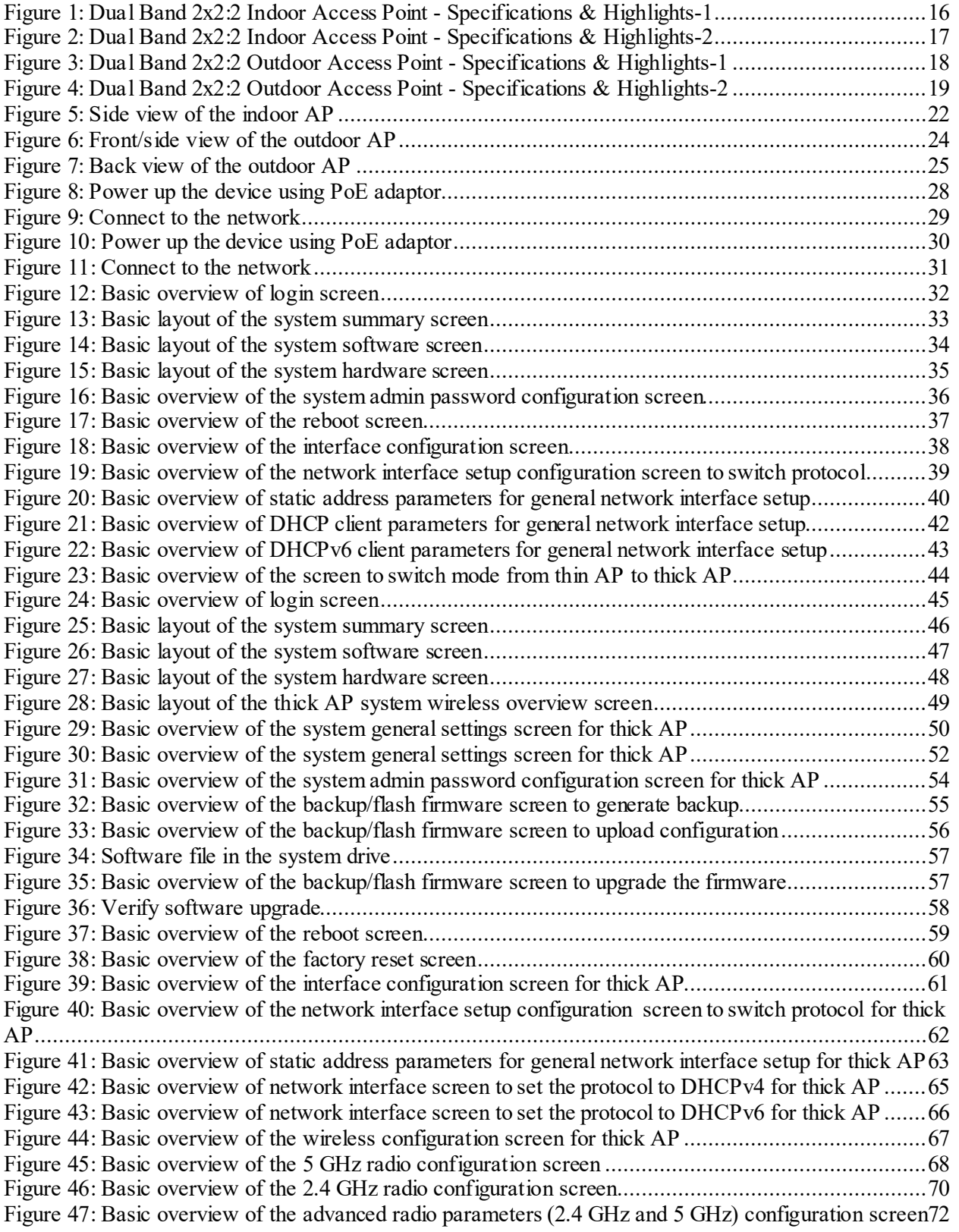

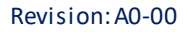

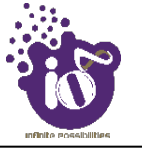

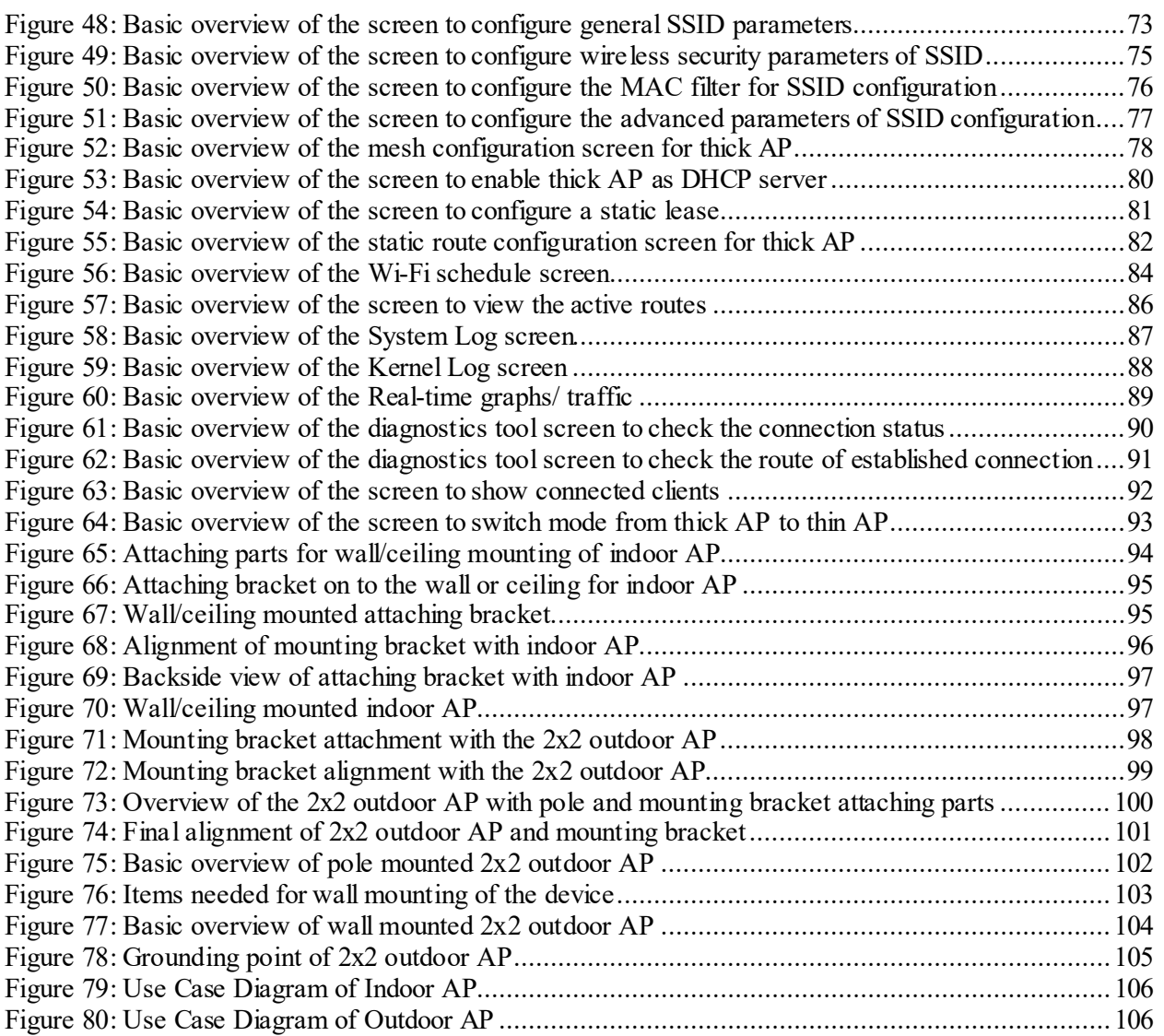

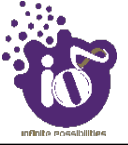

## List of Tables

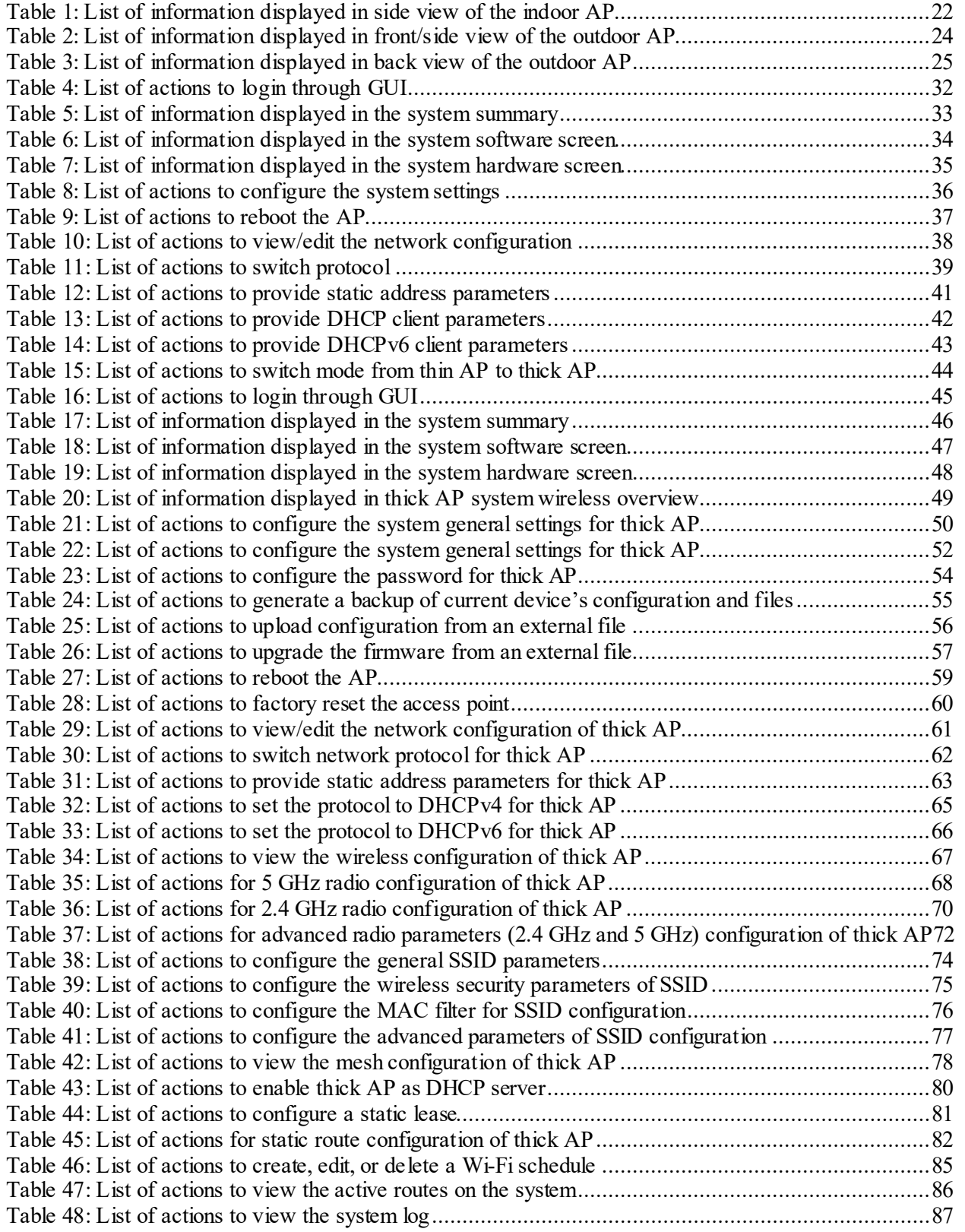

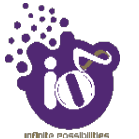

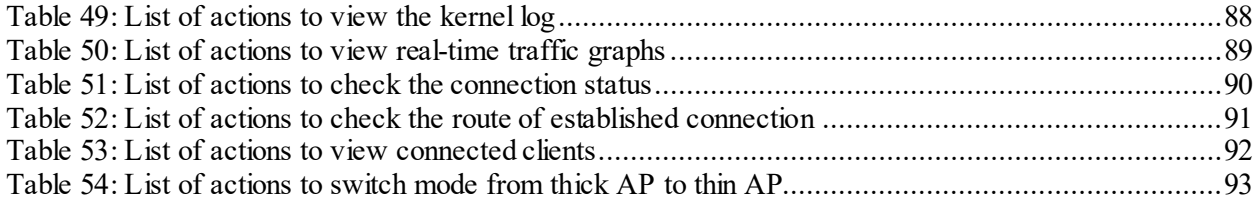

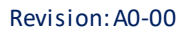

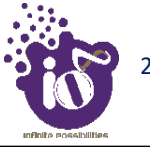

#### <span id="page-10-0"></span>**1** About this Document

#### <span id="page-10-1"></span>**1.1 Purpose**

This document helps you to understand IO products and provides information to familiarize you with the product features. It also guides you through the installation process and the entire software user set.

#### <span id="page-10-2"></span>**1.2 Intended Audience**

The intended audiences for this document are:

- 1. Network Administrators
- 2. System Administrators
- 3. Product managers
- 4. System Integration and Verification team at HFCL Limited.

#### <span id="page-10-3"></span>**1.3 Document Conventions**

The different conventions used in this document are explained in the following table:

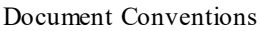

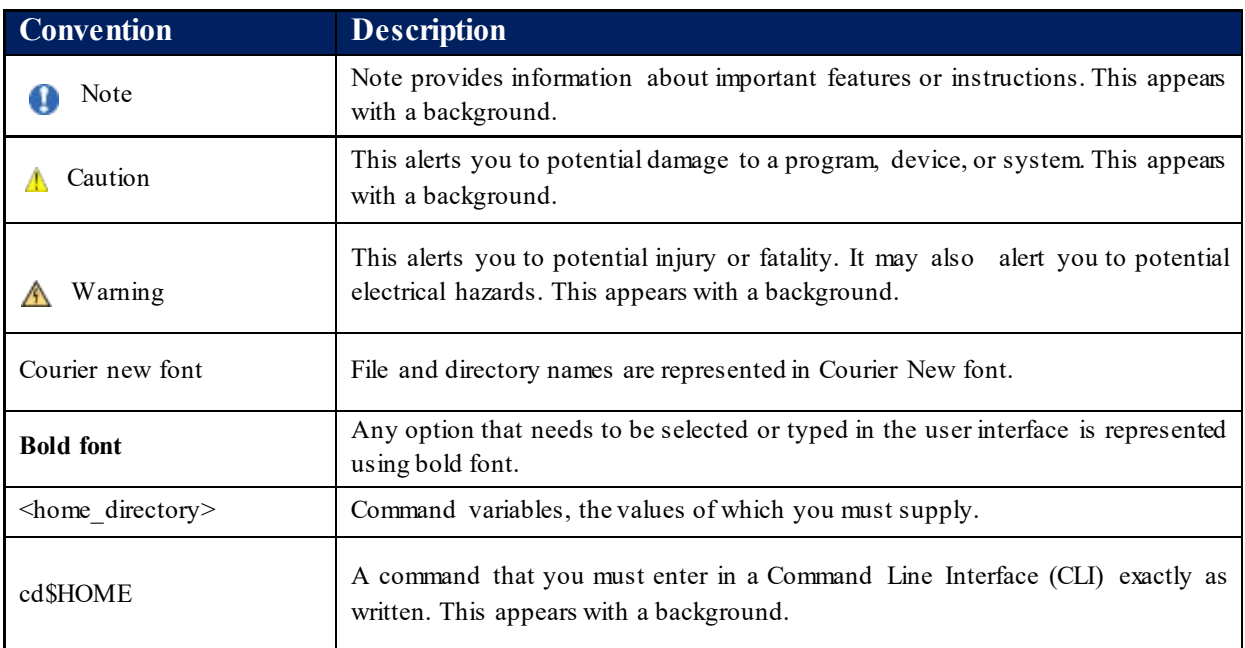

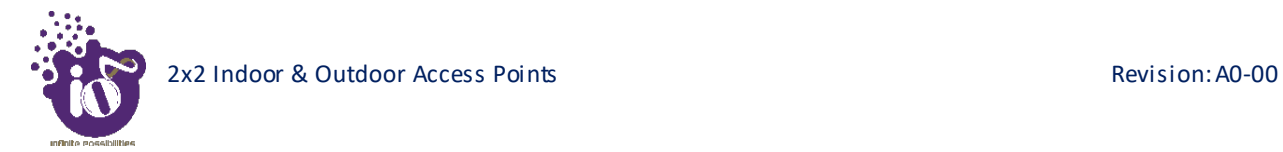

#### <span id="page-11-0"></span>**1.4 Terms and Abbreviations**

The different terms and abbreviations used in this document are explained in the following table:

Terms and Abbreviations

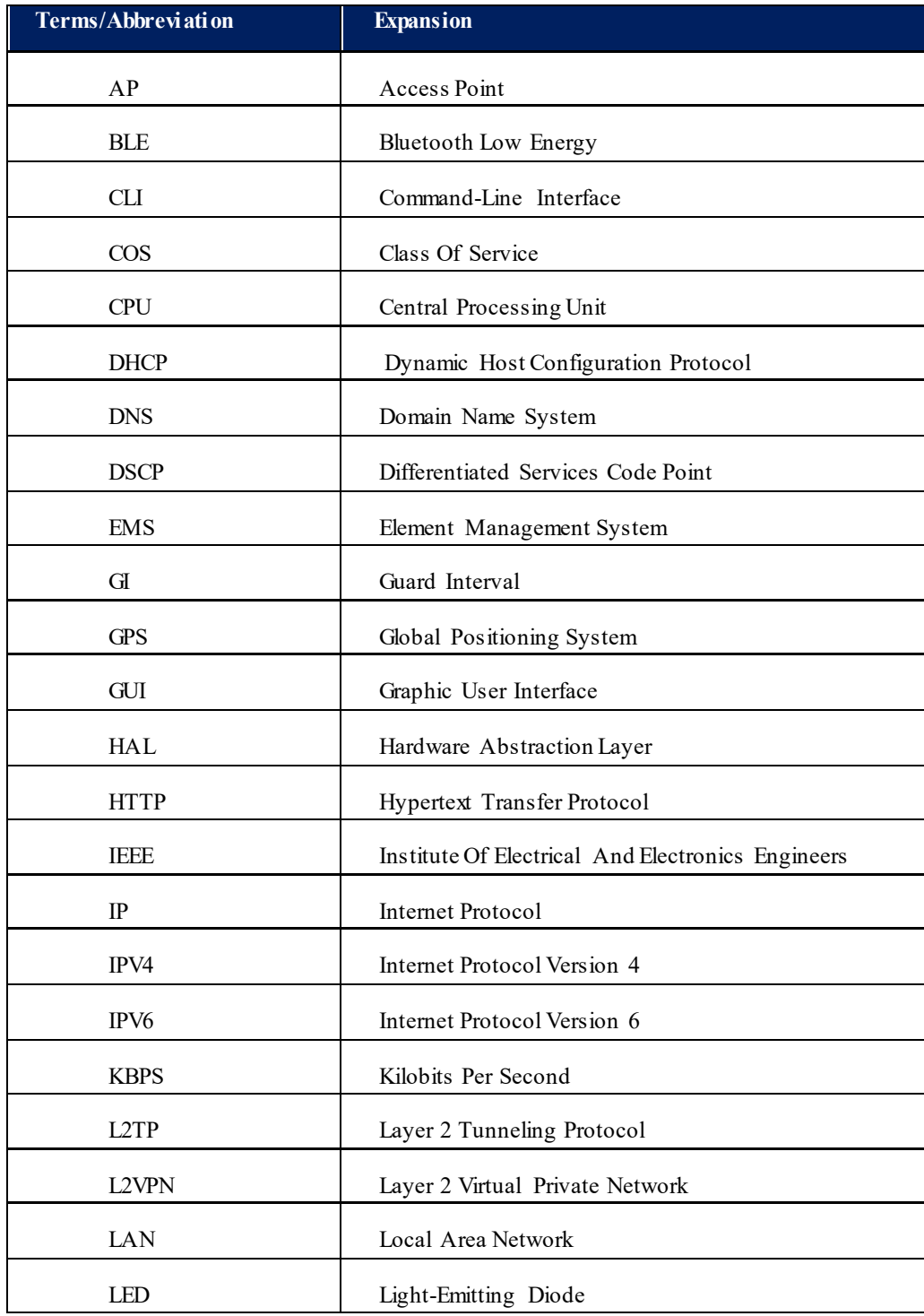

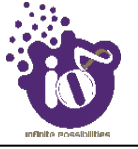

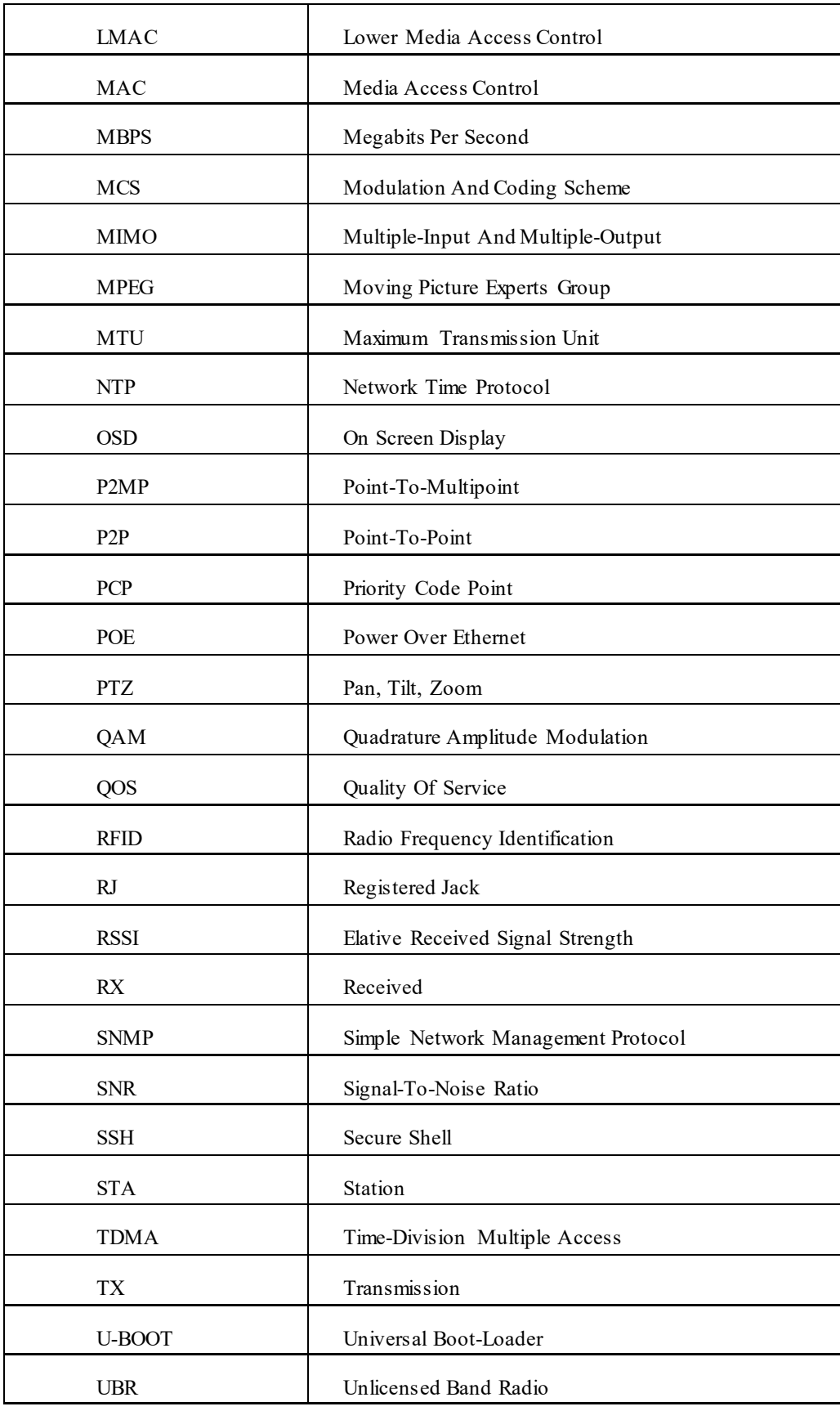

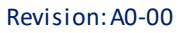

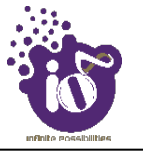

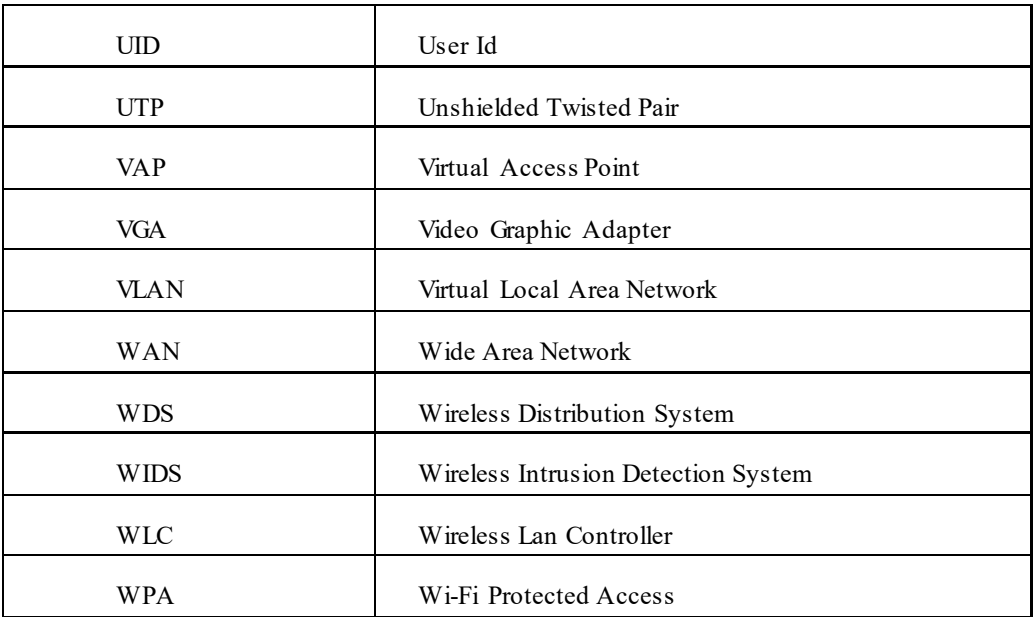

#### <span id="page-14-0"></span>**2** Product Overview

Thank you for choosing the IO Access Point (AP). IO Access Points are oriented to next generation high-speed wireless access. The Access Point Configuration is controlled through GUI and WLC.

Following are the variants of IO product family:

- 1. Dual Band 2x2:2 Indoor Access Point (ion4i).
- 2. Dual Band 2x2:2 Outdoor Access Point (ion4/ion4e).

#### <span id="page-14-1"></span>**3** Federal Communication Commission Certified

These equipment are tested and found to comply with the limits for a Class B digital device, pursuant to Part 15 of the FCC Rules. These limits are designed to provide reasonable protection against harmful interference in a residential installation.

These equipment generates, uses and can radiate radio frequency energy and, if not installed and used in accordance with the instructions, may cause harmful interference to radio communications. However, there is no guarantee that interference will not occur in a particular installation. If these equipment does cause harmful interference to radio or television reception, which can be determined by turning the equipment off and on, the user is encouraged to try to correct the interference by one of the following measures:

- 1. Reorient or relocate the receiving antenna.
- 2. Increase the separation between the equipment and receiver.
- 3. Connect the equipment into an outlet on a circuit different from that to which the receiver is connected.
- 4. Consult the dealer or an experienced radio/TV technician for help.

#### *FCC Caution:*

To assure continued compliance, any changes or modifications not expressly approved by the party responsible for compliance could void the user's authority to operate this equipment. (Example - use only shielded interface cables when connecting to computer or peripheral devices).

#### *FCC Radiation Exposure Statement:*

These equipment complies with FCC RF radiation exposure limits set forth for an uncontrolled environment. These equipment should be installed and operated with a minimum distance of 20 centimeters between the radiator and your body.

This transmitter must not be co-located or operating in conjunction with any other antenna or transmitter. The antennas used for this transmitter must be installed to provide a separation distance of at least 20 cm from all persons and must not be co-located or operating in conjunction with any other antenna or transmitter.

These devices complies with Part 15 of the FCC Rules. Operation is subject to the following two conditions:

- 1. These devices may not cause harmful interference
- 2. These devices must accept any interference received, including interference that may cause undesired operation.

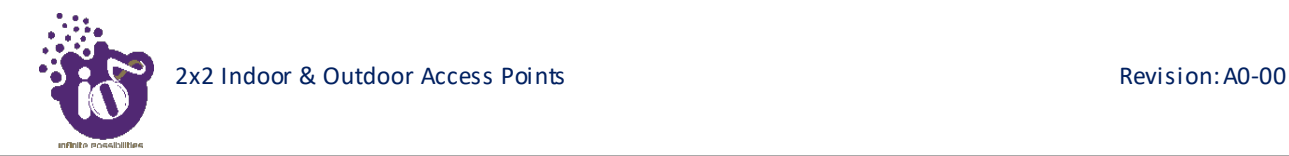

#### <span id="page-15-0"></span>**3.1** Dual Band 2x2:2 Indoor Access Point

Technical specifications of this variant are given below:

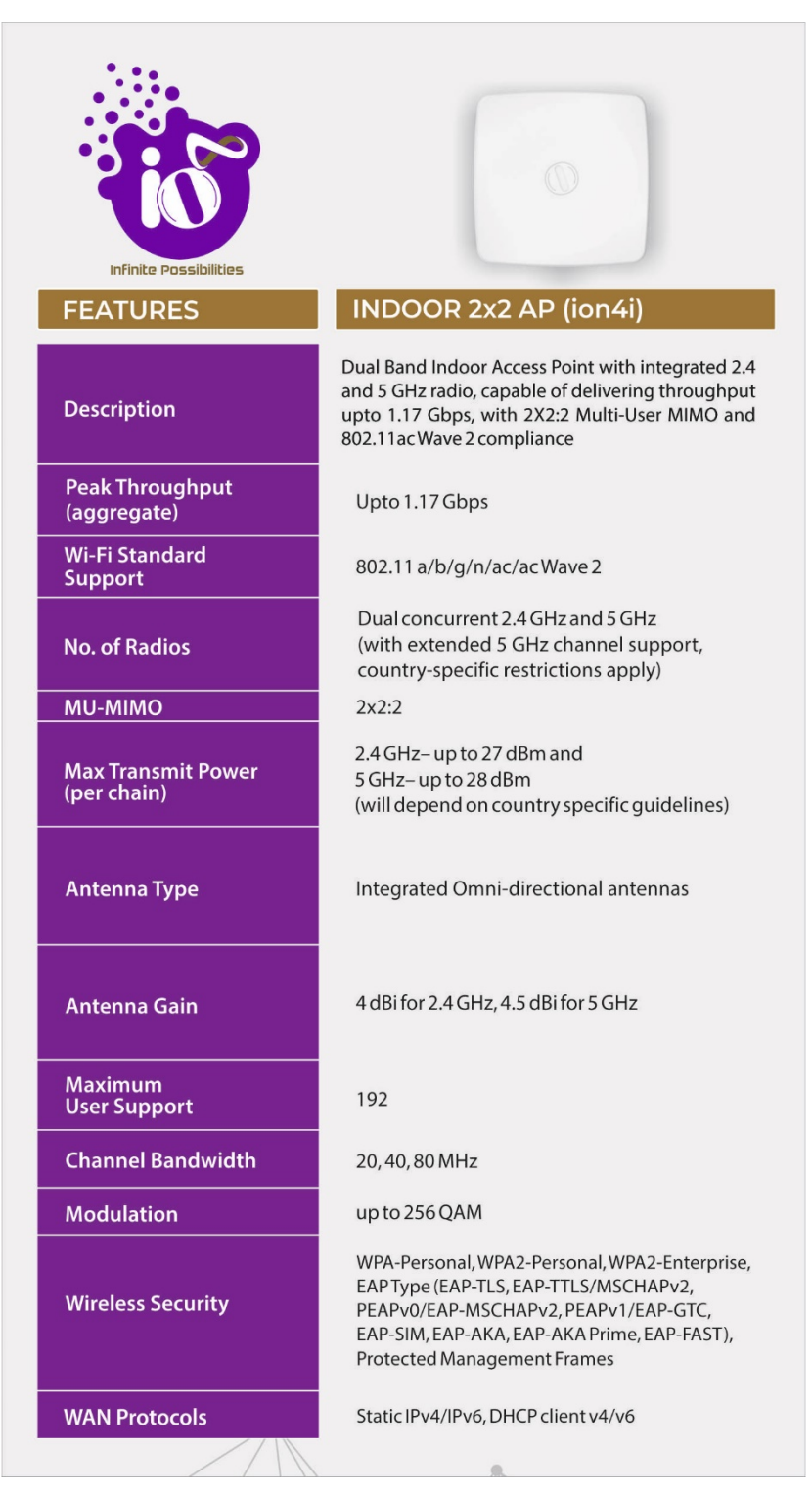

<span id="page-15-1"></span>*Figure 1: Dual Band 2x2:2 Indoor Access Point - Specifications & Highlights-1*

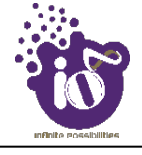

| <b>Infinite Possibilities</b>                                                |                                                                                  |
|------------------------------------------------------------------------------|----------------------------------------------------------------------------------|
| <b>FEATURES</b>                                                              | <b>INDOOR 2x2 AP (ion4i)</b>                                                     |
| <b>Mesh Support</b>                                                          | Self-creating, Self-healing Mesh                                                 |
| <b>Maximum number</b><br>of SSID (per radio)                                 | 16                                                                               |
| <b>BLE Support</b>                                                           | <b>No</b>                                                                        |
| Ethernet support/<br>Ports/Interface                                         | 1 X 10/100/1000BASE-T Ethernet                                                   |
| <b>Rogue AP Detection</b><br>and Prevention                                  | Yes                                                                              |
| <b>Receiver Sensitivity</b>                                                  | -97 dBm or better                                                                |
| <b>Power Supply</b>                                                          | IEEE 802.3af PoE                                                                 |
| <b>Power Consumption (Max)</b>                                               | 12W                                                                              |
| <b>Wireless QOS</b>                                                          | WMM (802.11e)                                                                    |
| <b>Band Steering</b><br><b>Support for Dynamic</b><br><b>RF</b> Optimization | Yes                                                                              |
| Geo-Location                                                                 | N/A                                                                              |
| <b>Management</b>                                                            | Standalone (via GUI)<br>or through appliance-based WLC and EMS<br>or cloud-based |
| <b>Enclosure Type</b>                                                        | Two-piece enclosure with ABS top and bottom<br>body                              |
| <b>Enclosure</b><br><b>Dimensions</b>                                        | 175 X 175 X 37 mm                                                                |
| Weight                                                                       | $0.50$ kg                                                                        |
| <b>Operating Temperature</b>                                                 | $-15^{\circ}$ C to 50 $^{\circ}$ C                                               |
| <b>Humidity</b>                                                              | N/A                                                                              |
| <b>Certifications</b>                                                        | FCC Class B, CE, Passpoint 2.0                                                   |
|                                                                              |                                                                                  |

<span id="page-16-0"></span>*Figure 2: Dual Band 2x2:2 Indoor Access Point - Specifications & Highlights-2*

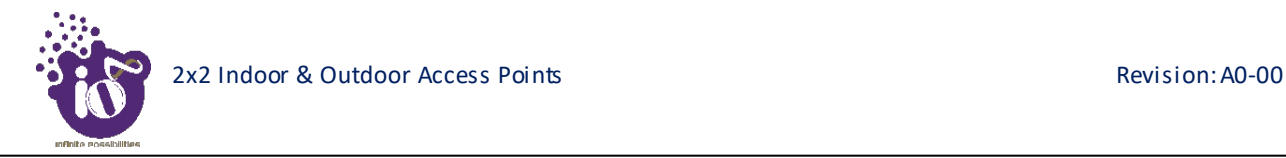

#### <span id="page-17-0"></span>**3.2** Dual Band 2x2:2 Outdoor Access Point (ion4/ion4e)

The Dual Band 2x2:2 outdoor Access Point has two factory fitted variants: one with integrated antennas (ion4) and the other with connectors for external antennas (ion4e). Technical specifications are given below:

| <b>Infinite Possibilities</b>            |                                                                                                    |
|------------------------------------------|----------------------------------------------------------------------------------------------------|
| <b>FEATURES</b>                          | OUTDOOR 2x2 AP (ion4/ion4e)                                                                                                    |
| <b>Description</b>                       | Dual Band Outdoor Access Point with integrated<br>2.4 and 5 GHz radio, capable of delivering<br>throughput upto 1.17 Gbps, with 2x2:2 Multi-User<br>MIMO and 802.11ac Wave 2 compliance                     |
| <b>Peak Throughput</b><br>(aggregate)    | Upto 1.17 Gbps                                                                                                    |
| <b>Wi-Fi Standard</b><br><b>Support</b>  | 802.11 a/b/g/n/ac/acWave 2                                                                                                    |
| <b>No. of Radios</b>                     | Dual concurrent 2.4 GHz and 5 GHz<br>(with extended 5 GHz channel support,<br>country-specific restrictions apply)                                                                                          |
| <b>MU-MIMO</b>                           | 2x2:2                                                                                                    |
| <b>Max Transmit Power</b><br>(per chain) | 2.4 GHz-up to 27 dBm and<br>5 GHz-up to 28 dBm<br>(will depend on country specific quidelines)                                                                                                    |
| <b>Antenna Type</b>                      | Integrated directional antennas<br>with 120° beamwidth/Option for<br>external antennas                                                                                                    |
| <b>Antenna Gain</b>                      | 7 dBi on 2.4 GHz and 10 dBi on 5 GHz<br>(Integrated variant)<br>As per physical antenna gain<br>(External variant)                                                                                          |
| <b>Maximum</b><br><b>User Support</b>    | 192                                                                                                    |
| <b>Channel Bandwidth</b>                 | 20, 40, 80 MHz                                                                                                    |
| <b>Modulation</b>                        | up to 256 QAM                                                                                                    |
| <b>Wireless Security</b>                 | WPA-Personal, WPA2-Personal, WPA2-Enterprise,<br>EAPType (EAP-TLS, EAP-TTLS/MSCHAPv2,<br>PEAPv0/EAP-MSCHAPv2, PEAPv1/EAP-GTC,<br>EAP-SIM, EAP-AKA, EAP-AKA Prime, EAP-FAST),<br>Protected Management Frames |
| <b>WAN Protocols</b>                     | Static IPv4/IPv6, DHCP client v4/v6                                                                                                    |
|                                          |                                                                                                    |

<span id="page-17-1"></span>*Figure 3: Dual Band 2x2:2 Outdoor Access Point - Specifications & Highlights-1*

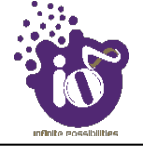

| Infinite Possibilities                                             | OUTDOOR 2x2 AP (ion4/ion4e)                                                                                 |
|--------------------------------------------------------------------|----------------------------------------------------------------------------------------------------|
| <b>FEATURES</b>                                                    |                                                                                                    |
| <b>Mesh Support</b>                                                | Self-creating, Self-healing Mesh                                                                            |
| Maximum number<br>of SSID (per radio)                              | 16                                                                                                    |
| <b>BLE Support</b>                                                 | <b>No</b>                                                                                                   |
| Ethernet support/<br>Ports/Interface                               | 1 X 10/100/1000BASE-T Ethernet                                                                              |
| <b>Rogue AP Detection</b><br>and Prevention                        | Yes                                                                                                    |
| <b>Receiver Sensitivity</b>                                        | -97 dBm or better                                                                                           |
| <b>Power Supply</b>                                                | IEEE 802.3af PoE                                                                                            |
| <b>Power Consumption (Max)</b>                                     | 12W                                                                                                    |
| <b>Wireless QOS</b>                                                | WMM (802.11e)                                                                                               |
| <b>Band Steering</b><br><b>Support for Dynamic RF Optimization</b> | Yes                                                                                                    |
| <b>Geo-Location</b>                                                | N/A                                                                                                    |
| <b>Management</b>                                                  | Standalone (via GUI)<br>or through appliance-based WLC and EMS<br>or cloud-based                            |
| <b>Enclosure Type</b>                                              | Two-piece enclosure with UV protected ABS +<br>PC top and bottom body, and aluminium heat<br>sink at bottom |
| <b>Enclosure</b><br><b>Dimensions</b>                              | 185 X 170 X 65 mm                                                                                           |
| Weight                                                             | 0.70 kg (for Integrated antenna variant) and<br>0.77 kg (for External antenna variant)                      |
| <b>Operating Temperature</b>                                       | $-15^{\circ}$ C to 60 $^{\circ}$ C                                                                          |
| <b>Humidity</b>                                                    | 5 to 95% (non-condensing)                                                                                   |
| <b>Certifications</b>                                              | FCC Class A, CE, Passpoint 2.0, IP 67                                                                       |
|                                                                    |                                                                                                    |

<span id="page-18-0"></span>*Figure 4: Dual Band 2x2:2 Outdoor Access Point - Specifications & Highlights-2*

#### <span id="page-19-0"></span>**4** Hardware Setup

#### <span id="page-19-1"></span>**4.1** System Requirements

Before installing the access point, make sure that your system includes the following:

- 1. 10/100/1000 Mbps local area network device such as a hub or switch.
- 2. The Category 5 UTP straight-through Ethernet cable with RJ-45 connector included in the package, or one like it.
- 3. We can power up the device through PoE adaptor which should be 803at/af compliant. A 100–240 V, 50–60 Hz AC power source.
- 4. A web browser to configure the devices.
- 5. At least 802.11b/g-compliant devices.

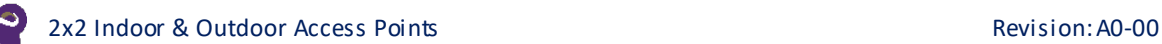

#### <span id="page-20-0"></span>**4.2** Packaging Content – For ion4i/ion4/ion4e variants of this product

Your box contains the following items:

- 1. User can choose any of the Access Point model mentioned below:
	- a. Dual Band 2x2:2 Indoor Access Point (ion4i).
	- b. Dual Band 2x2:2 Outdoor Access Point (ion4/ion4e).
- 2. Mounting bracket kit.
- 3. Quick Start Guide with cabling and access point setup instructions. If any parts are incorrect, missing, or damaged, contact HFCL Limited customer care support.

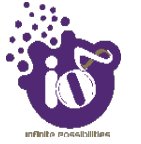

### <span id="page-21-0"></span>**5** Getting to Know the IO Access Point

#### <span id="page-21-1"></span>5.1 Dual Band 2x2:2 Indoor Access Point

#### <span id="page-21-2"></span>**5.1.1 Back / Side View**

A basic overview of the back/side view of the indoor AP is given below:

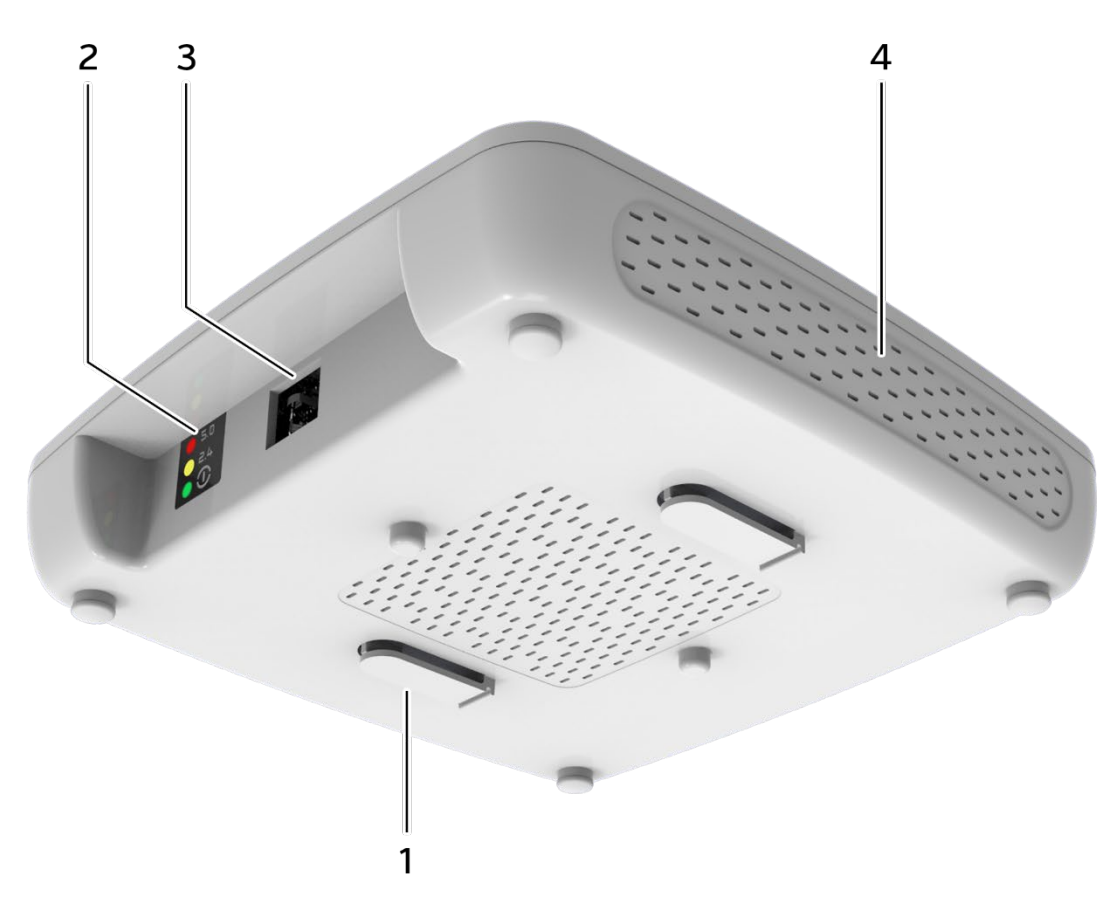

*Figure 5: Side view of the indoor AP*

<span id="page-21-4"></span><span id="page-21-3"></span>Information displayed in the above figure is detailed in the table below:

| <b>Callout</b> | Name          | <b>Description</b>                                            |
|----------------|---------------|---------------------------------------------------------------|
| 1.             | Mounting Slot | This helps in the attachment of mounting bracket and indoor   |
|                |               | AP in case of wall and ceiling mounting                       |
| 2.             | Power LED     | This LED blinks in Green color to notify the user that device |
|                |               | is powered ON                                                 |
|                | 2.4 GHz LED   | This LED blinks in Yellow color when 2.4 GHz wireless         |
|                |               | network interface comes up                                    |
|                | 5 GHz LED     | This LED blinks in Red color when 5 GHz wireless network      |
|                |               | interface comes up                                            |

*Table 1: List of information displayed in side view of the indoor AP*

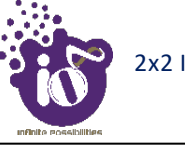

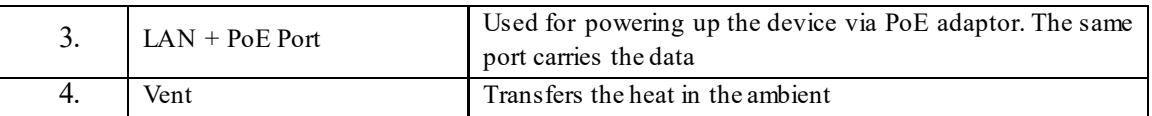

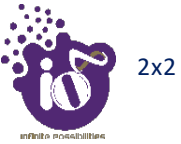

#### <span id="page-23-0"></span>5.2 Dual Band 2x2:2 Outdoor Access Point

#### <span id="page-23-1"></span>**5.2.1 Front / Side View**

A basic overview of the front/side view of the outdoor AP is given below:

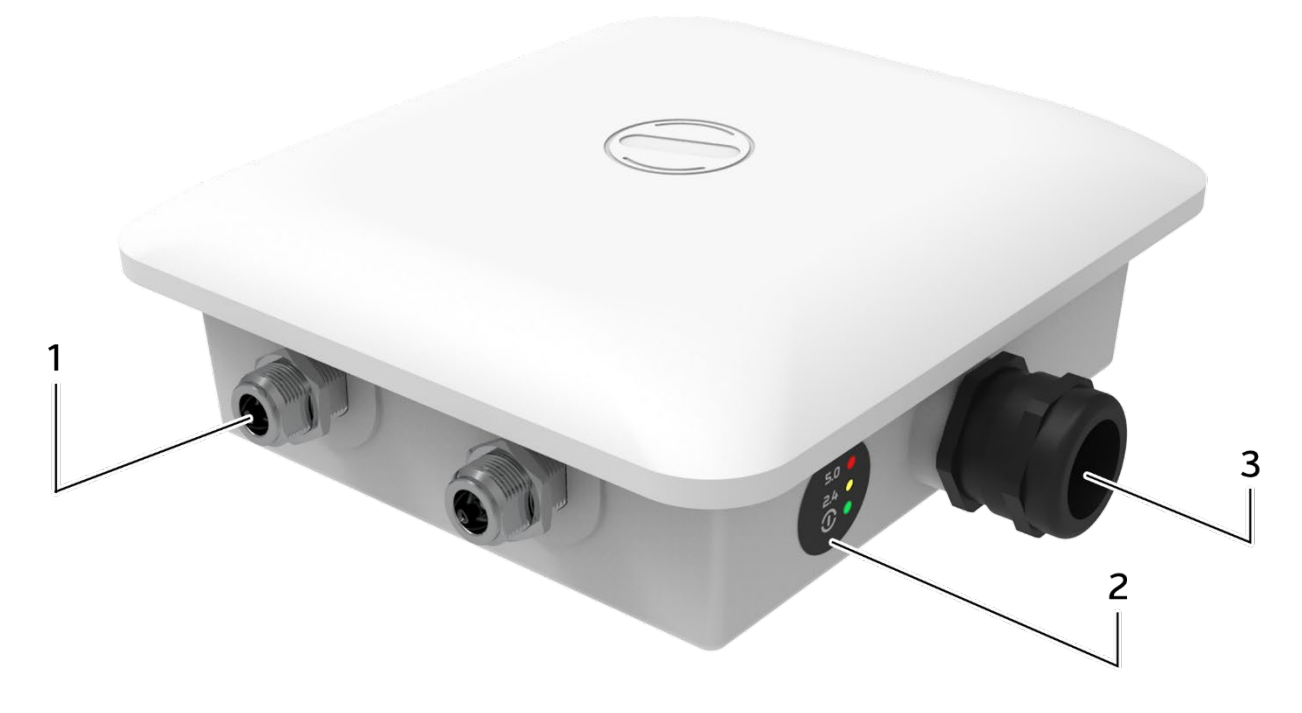

*Figure 6: Front/side view of the outdoor AP*

<span id="page-23-3"></span><span id="page-23-2"></span>Information displayed in the above figure is detailed in the table below:

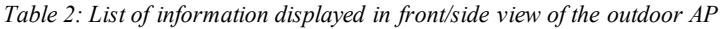

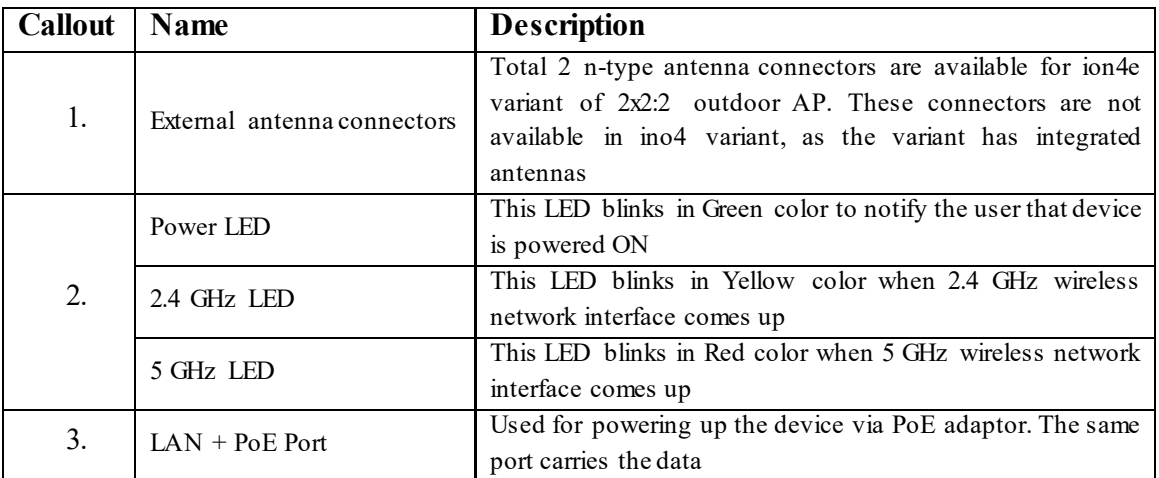

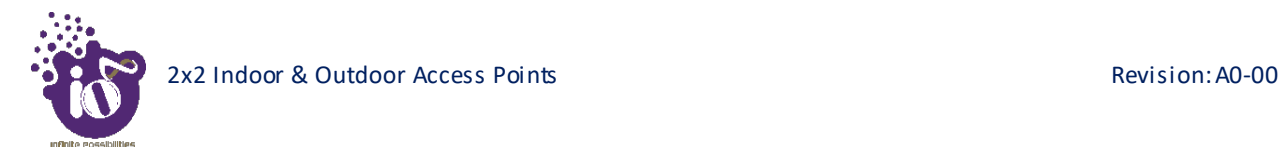

#### <span id="page-24-0"></span>**5.3** Back View

Back side overview of the outdoor AP is given below:

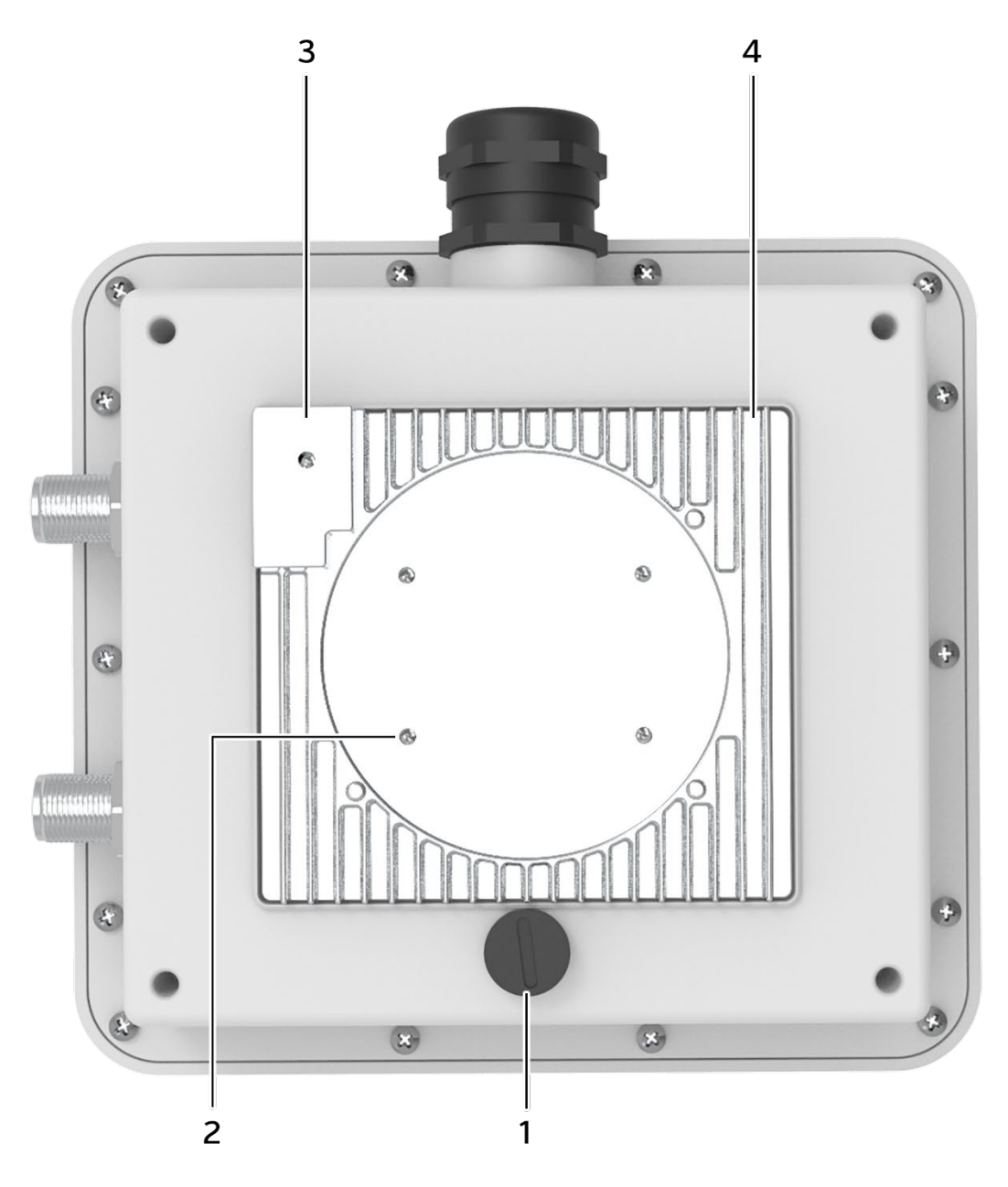

*Figure 7: Back view of the outdoor AP*

<span id="page-24-2"></span><span id="page-24-1"></span>Information displayed in the above figure is detailed in the table below:

*Table 3: List of information displayed in back view of the outdoor AP*

| <b>Callout</b> | <b>Name</b>             | <b>Description</b>          |
|----------------|-------------------------|-----------------------------|
|                | Humidity controller cap | Cap to control the humidity |

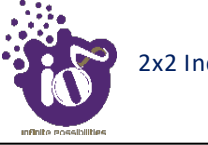

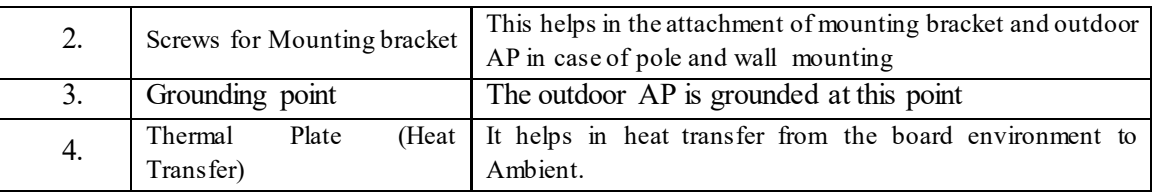

**Note:** The Reset button of outdoor AP is located below the humidity controller cap. Turn the humidity controller cap in counter clock wise direction and remove it from the access point. Use an appropriate pointed object to press the button. It serves two functions:

- 1. Restart: Press and release the Reset button quickly.
- 2. Restore to Factory Default Settings: Press and hold the Reset button for more than five seconds.

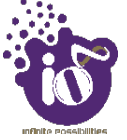

### **6** Initial Setup

Observe the following safety precautions and avoid damage to the access point:

- 1. Do not power the device during installation.
- 2. Do not subject the device to high temperatures.
- 3. Keep away from high voltage cables.
- 4. Disconnect the device before cleaning it.
- 5. Do not wipe the device with a damp cloth.
- 6. Do not wash the device with liquid.
- 7. Do not open the enclosure when the AP is working.
- 8. Fasten the device tightly.

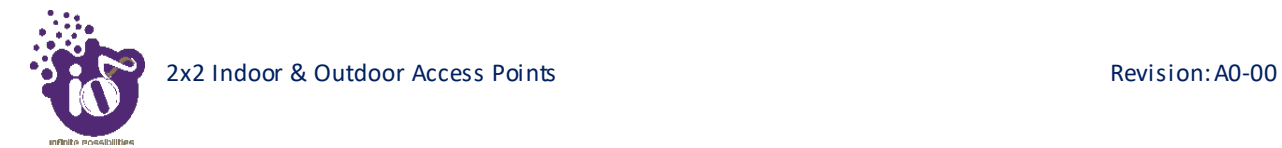

#### **6.1** Dual Band 2x2:2 Indoor Access Point

Power up the device using PoE Adaptor as shown below:

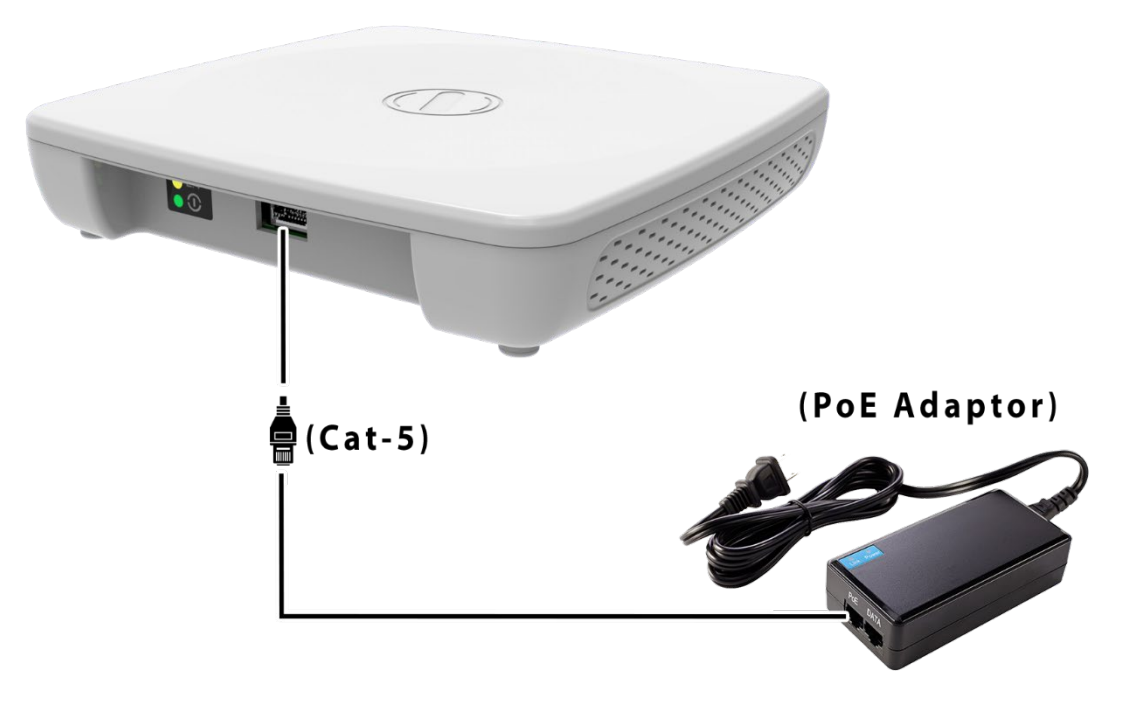

*Figure 8: Power up the device using PoE adaptor*

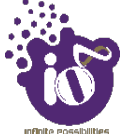

#### <span id="page-28-0"></span>**6.1.1 Connect to the Indoor Access Point**

Follow the steps mentioned below and connect to the indoor AP through GUI:

- 1. Configure a computer with a 1-domain static IP address e.g. 192.168.1.1 and a subnet mask of 255.255.255. 0.
- 2. For help configuring a static IP address on your computer, check the instructions or online help that came with that computer.\
- 3. Connect the Ethernet cable to the computer.
- 4. Connect the other end of the Ethernet cable to the PoE adaptor(Data/In port). Use the unused port (P+D/Out) of PoE adaptor and connect it to the LAN + PoE port of the device.

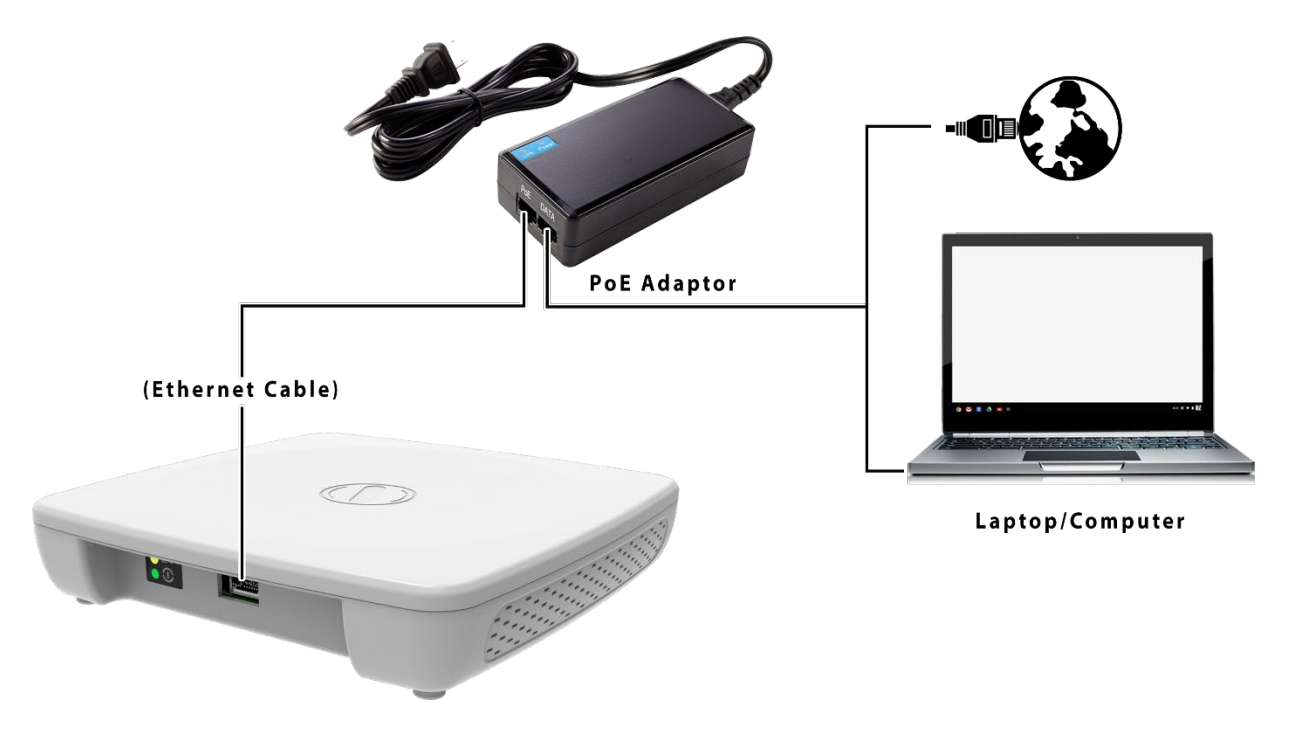

*Figure 9: Connect to the network*

- 5. Device will be powered On.
- 6. Open a web browser and enter the "AP static IP address" (**192.168.1.1**)in the address bar.
- 7. A login screen will appear.

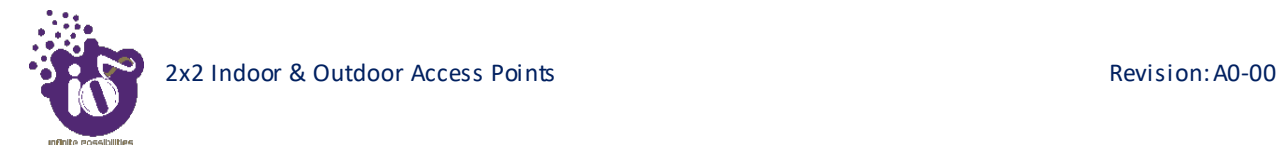

#### **6.2** Dual Band 2x2:2 Outdoor Access Point

Power up the device using PoE Adaptor as shown below:

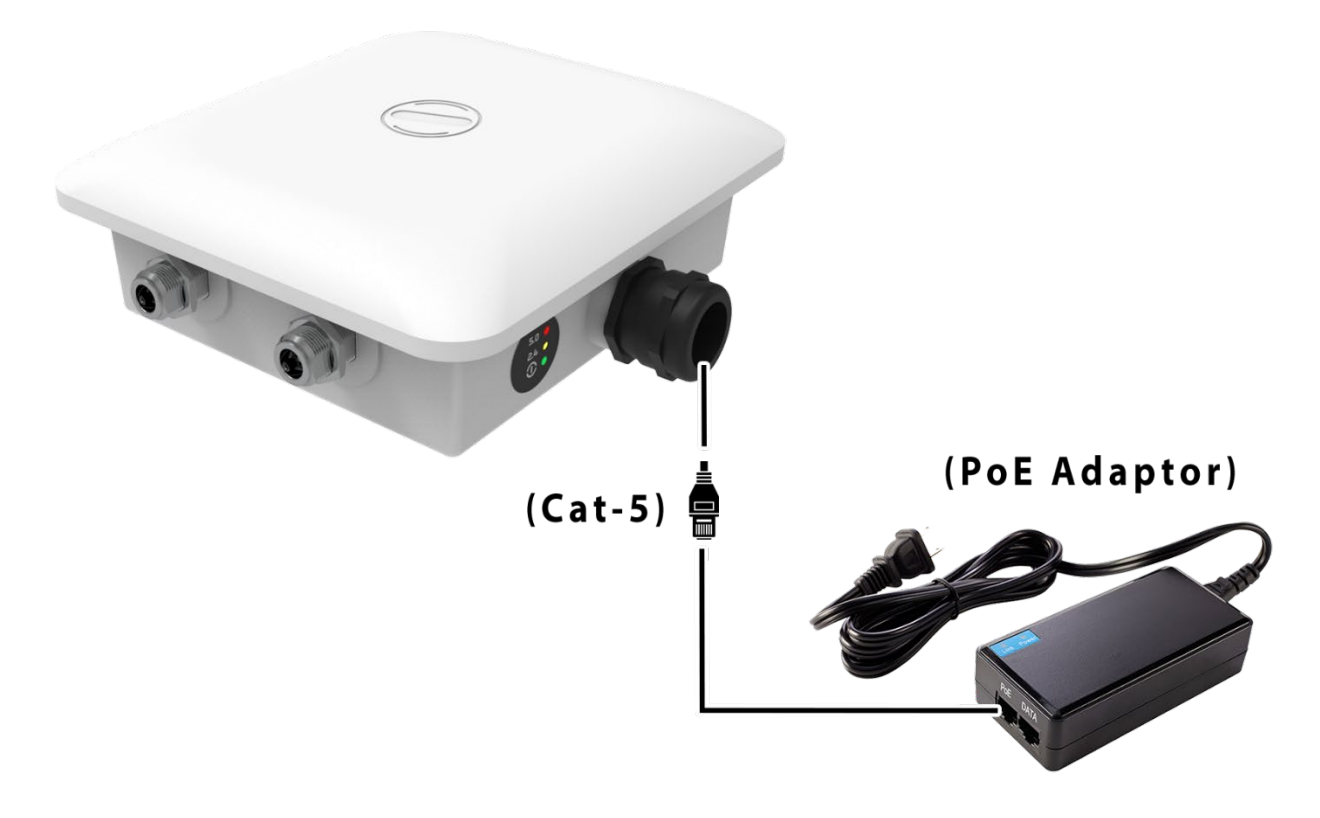

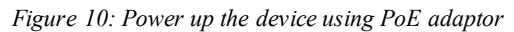

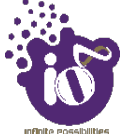

#### <span id="page-30-0"></span>**6.2.1 Connect to the Outdoor Access Point**

Follow the steps mentioned below and connect to the outdoor AP through GUI:

- 1. Configure a computer with a 1-domain static IP address e.g. 192.168.1.1 and a subnet mask of 255.255.255. 0.
- 2. For help configuring a static IP address on your computer, check the instructions or online help that came with that computer.\
- 3. Connect the Ethernet cable to the computer.
- 4. Connect the other end of the Ethernet cable to the PoE adaptor(Data/In port). Use the unused port (P+D/Out) of PoE adaptor and connect it to the LAN + PoE port of the device.

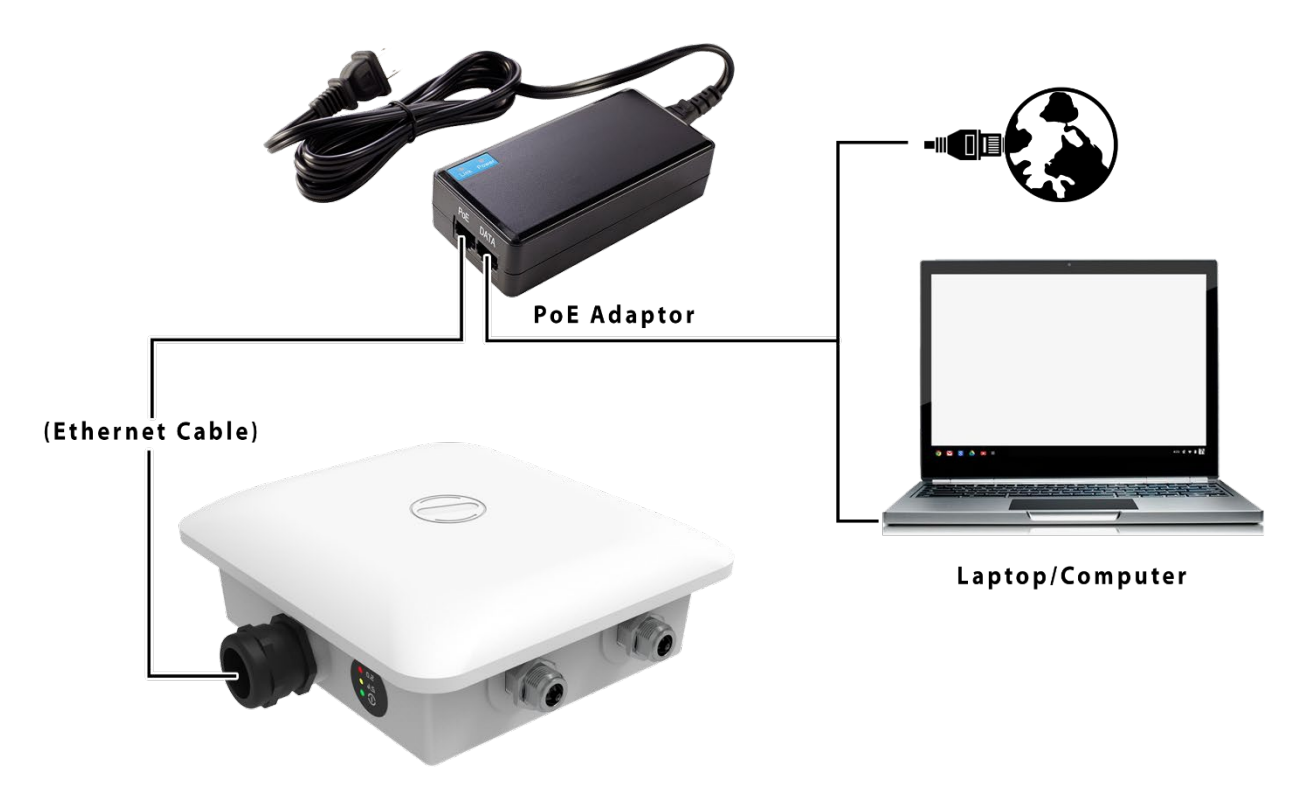

*Figure 11: Connect to the network*

- 5. Device will be powered On.
- 6. Open a web browser and enter the "AP static IP address" (**192.168.1.1**)in the address bar.
- 7. A login screen will appear.

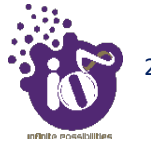

#### **7** Connect to the Thin Mode Access Point and Log In

You can connect to the access point's web management interface to view or change its LAN and wireless access settings. Refer the procedure mention in "Connect to the [Indoor Access Point"](#page-28-0) and ["Connect to the Outdoor Access](#page-30-0)  [Point"](#page-30-0) section and connect to a thin mode access point.

#### **7.1** Login through GUI

This is the 1<sup>st</sup> screen of AP GUI. It provides access to the users with valid login credentials only. The login credentials will determine the access rights of the user.

A basic overview of the same is shown below:

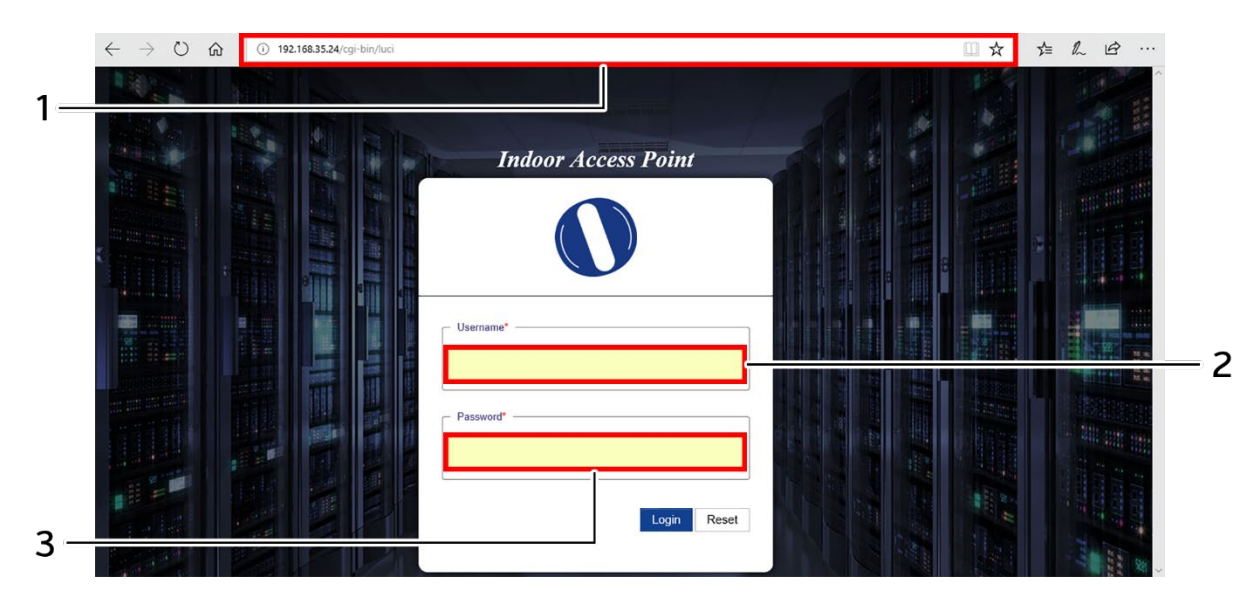

*Figure 12: Basic overview of login screen*

Follow the steps given below to login through GUI:

*Table 4: List of actions to login through GUI*

| <b>Callout</b> | <b>Name</b> | <b>Description</b>                                         |
|----------------|-------------|------------------------------------------------------------|
|                | Web browser | Open a web browser and enter the "IP address of the AP" in |
|                |             | the address bar. $192.168.1.1$ is the default IP address   |
|                | User name   | Enter the valid "User ID"                                  |
|                | Password    | Finter the valid "Password"                                |

Click on "Login", a successful/authenticated login will take the user to Status Overview screen.

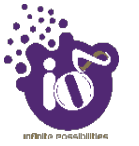

#### **8** Status overview screen

The screen provides the status overview of:

- 1. System summary
- 2. System feature
- 3. Software
- 4. Hardware

#### **8.1** System summary

A basic layout of the system summary is given below:

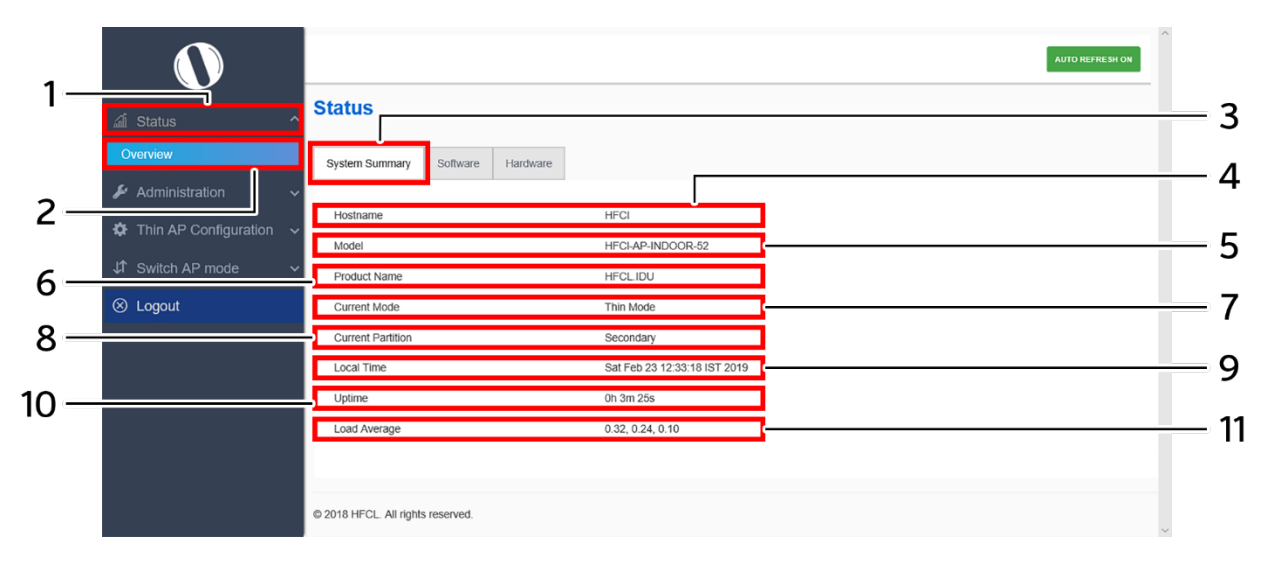

*Figure 13: Basic layout of the system summary screen*

Follow the steps given below to view the system summary:

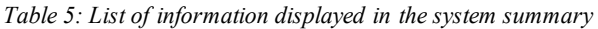

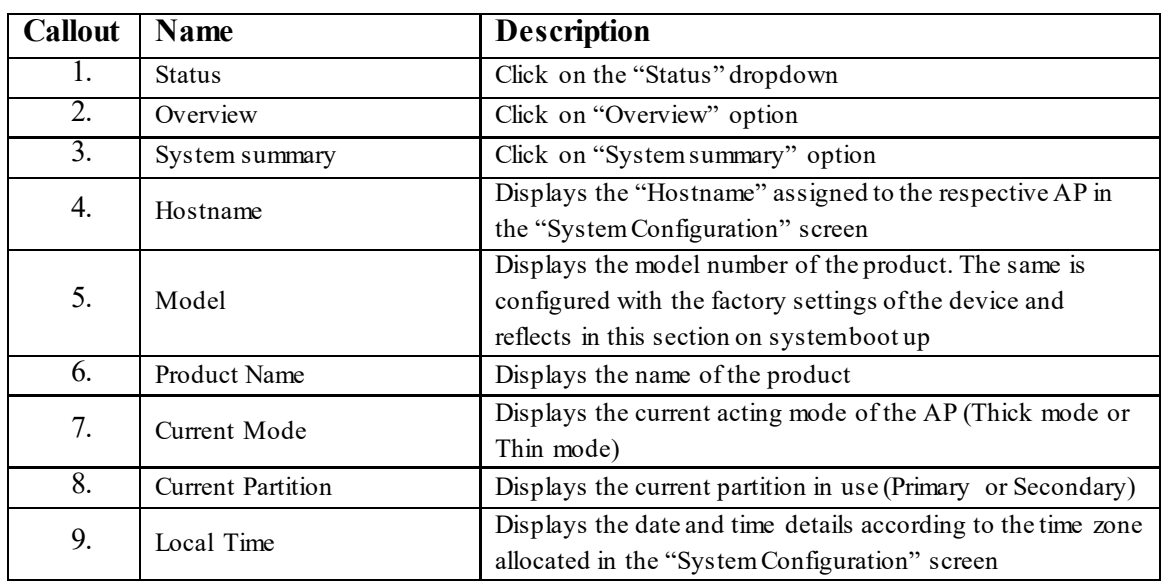

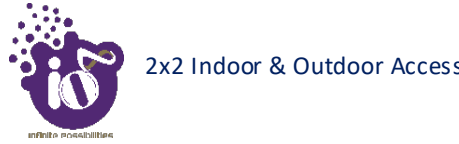

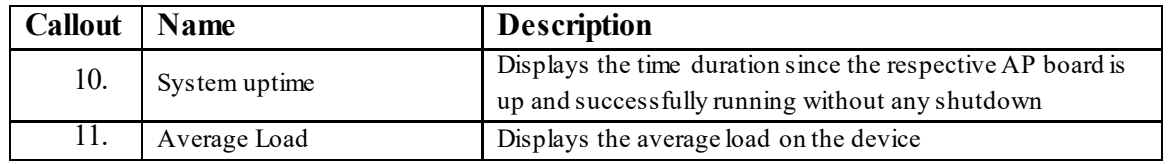

#### **8.2** System software

A basic layout of the system software is given below:

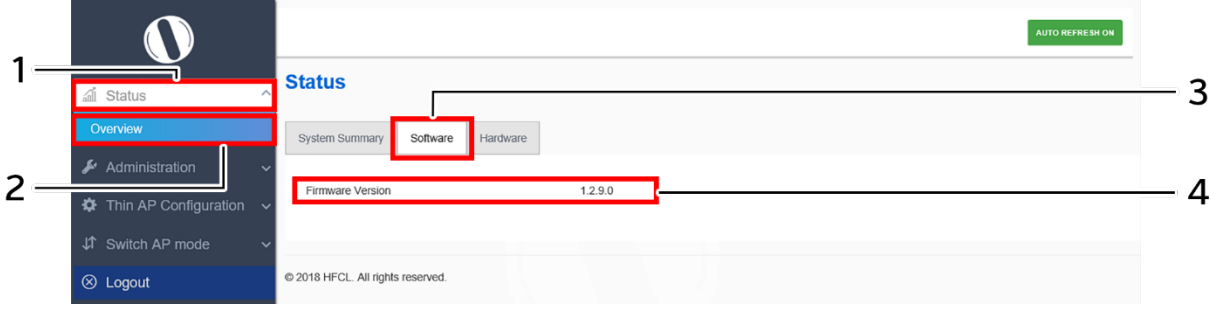

*Figure 14: Basic layout of the system software screen*

Follow the steps given below to view the system software information:

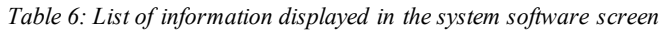

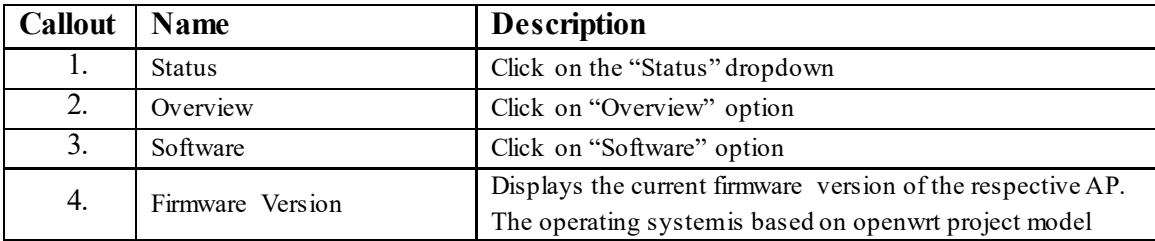

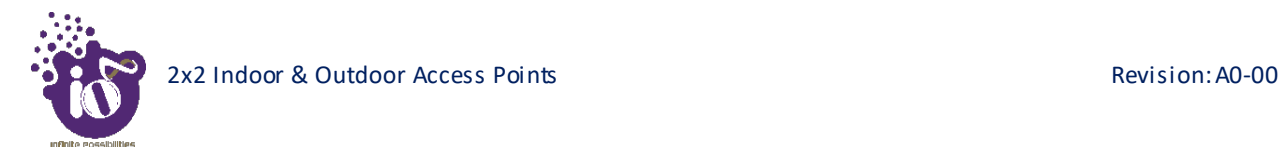

#### **8.3** System hardware

A basic layout of the system hardware is given below:

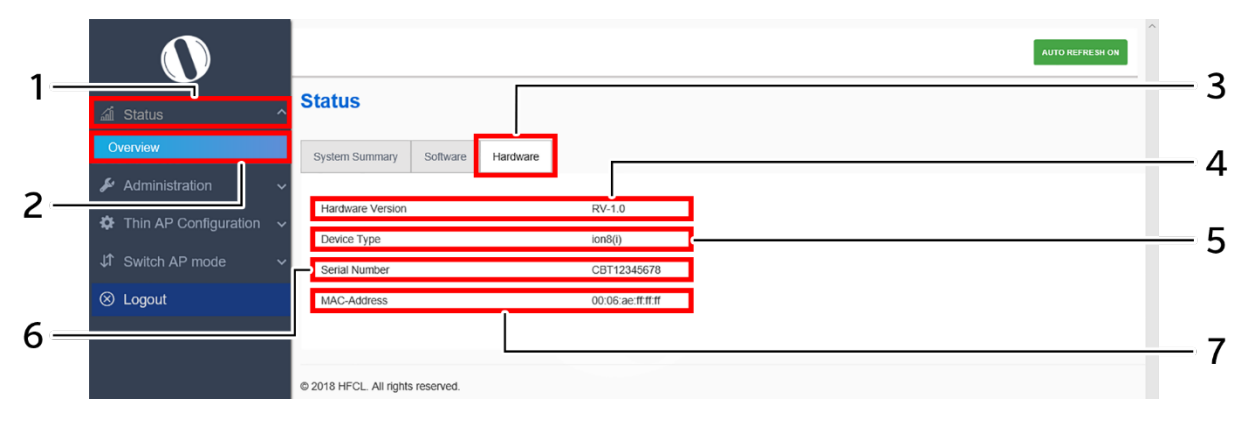

*Figure 15: Basic layout of the system hardware screen*

Follow the steps given below to view the system hardware information:

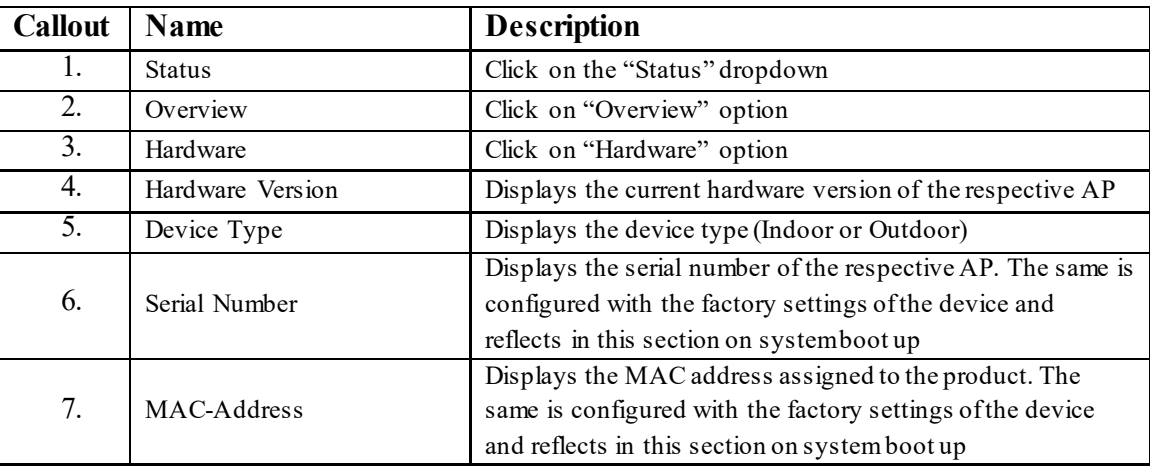

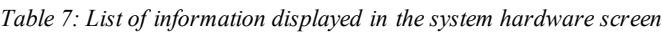

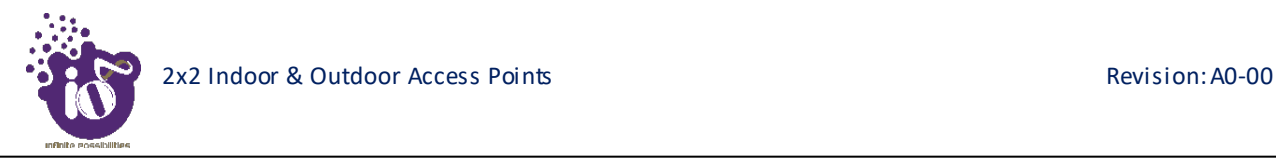

#### **9** Administration

The user can perform following admin activities for thin AP:

#### **9.1** Set AP Password

This screen provides the user with options to change the default password. The default username is "root" and the default admin password is "root".

A basic overview of the screen is given below:

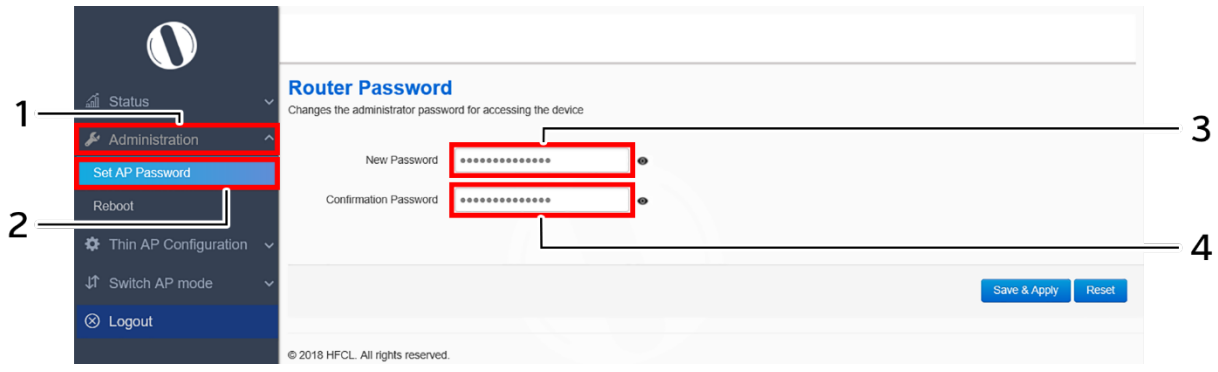

*Figure 16: Basic overview of the system admin password configuration screen*

Follow the steps given below and configure the system admin password for the AP:

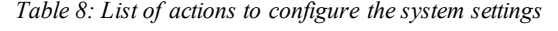

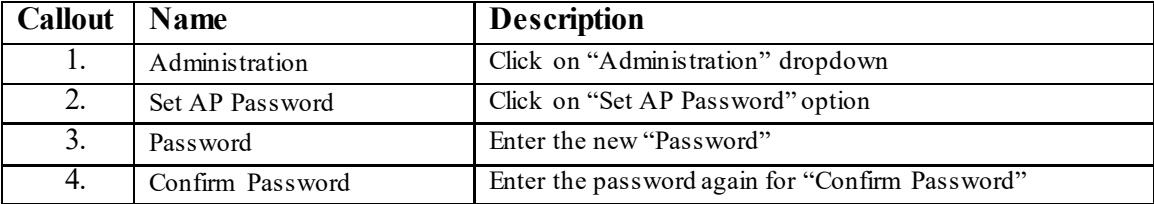

Click on "Save & Apply" to save the system admin password configuration or click "Reset" to configure the same again.

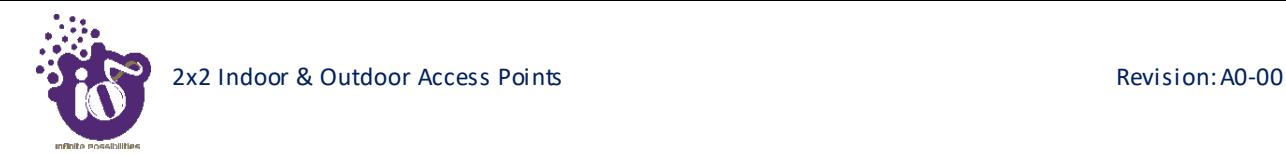

#### **9.2** Reboot Thin AP

Reboot restarts the device from current partition (Primary or Secondary partition) with existing configuration. A basic overview of the Reboot screen is given below:

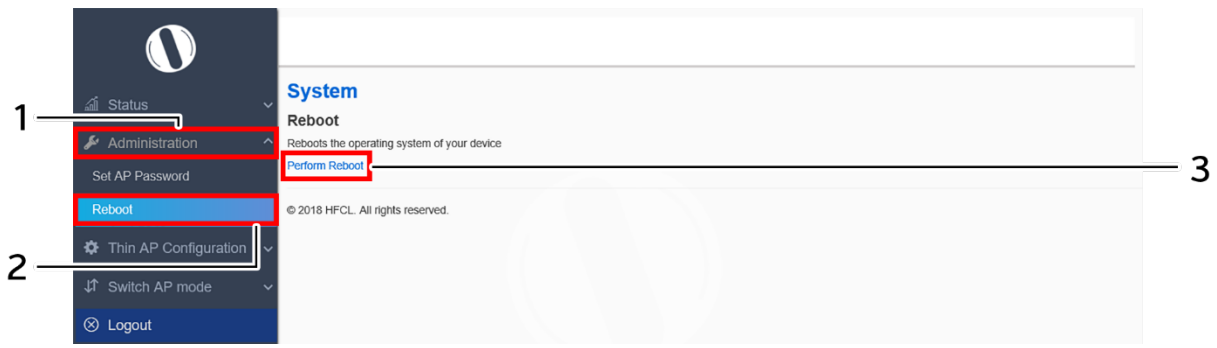

*Figure 17: Basic overview of the reboot screen*

Follow the steps given below and reboot the AP:

#### *Table 9: List of actions to reboot the AP*

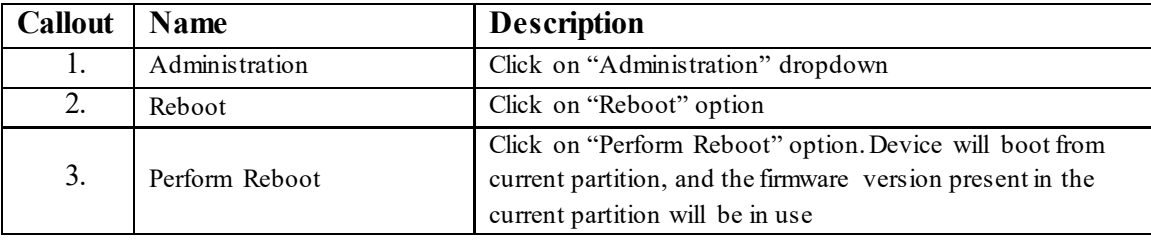

#### **10** Thin AP Configuration

The user can configure the network interface of the thin AP and the same is discussed in further section.

#### **10.1** Interfaces

A basic overview of the interface screen is given below:

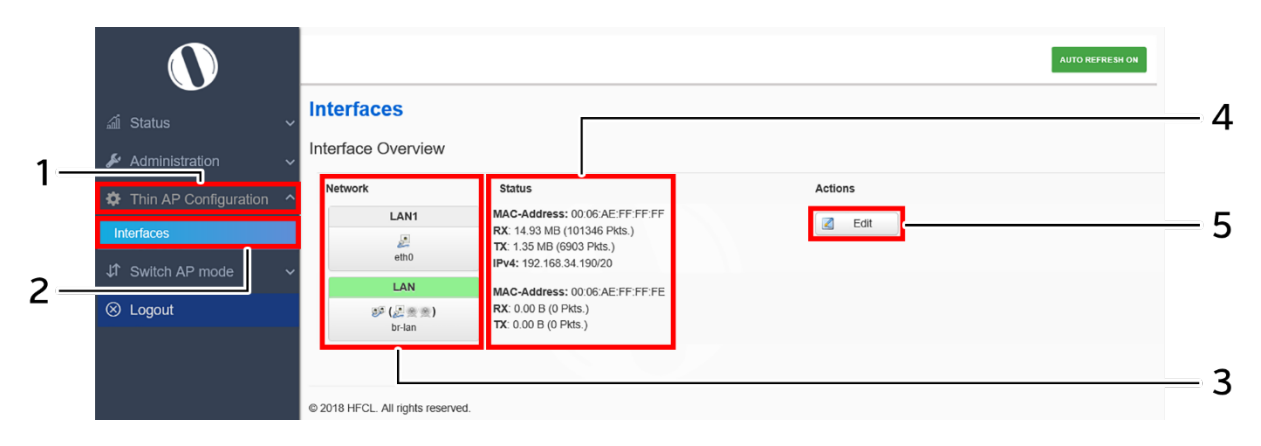

*Figure 18: Basic overview of the interface configuration screen*

<span id="page-37-0"></span>Follow the steps given below to view/edit the interface configuration:

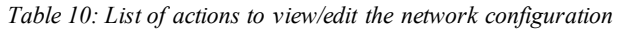

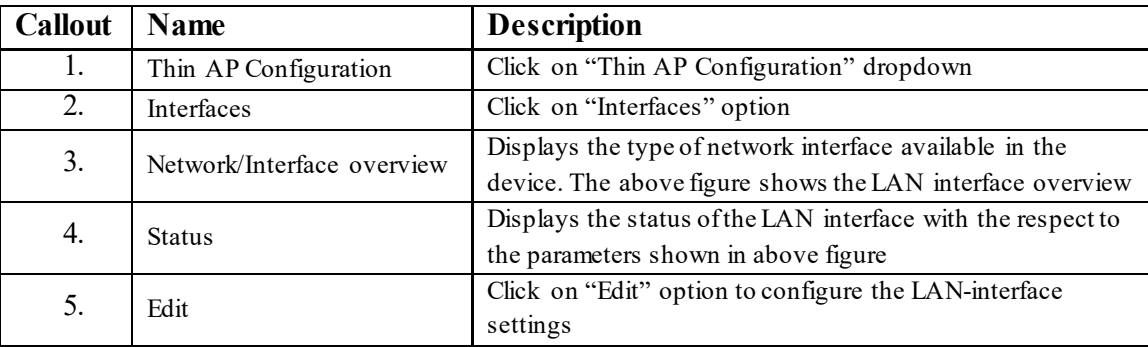

The user can click on "edit" option to further modify the following configurations:

1. General setup

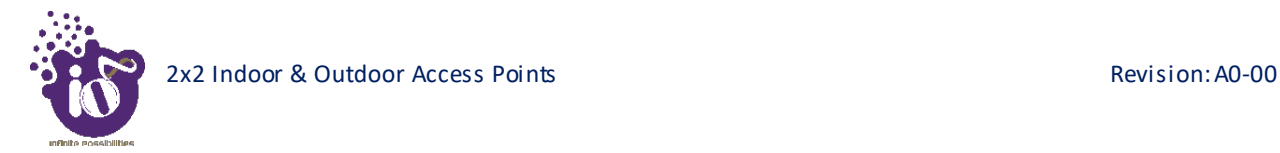

#### **10.1.1 General Network interface setup configuration**

The default IP address of the access point is set to 192.168.1.1. The user can change the current static IP address of the device from this screen. DHCP client (DHCP client or DHCPv6 client) option is to get the dynamic IP address from reachable DHCP server in the network. Once the protocol is set to DHCP client or DHCPv6 client, the device will automatically get the IP address (IPv4 or IPv6) from the DHCP server.

Click on the "Edit" option in interface screen as shown in ["Figure 18: Basic overview of the interface configuration](#page-37-0)  [screen"](#page-37-0). A basic overview of the network interface setup configuration screen to switch protocol is given below:

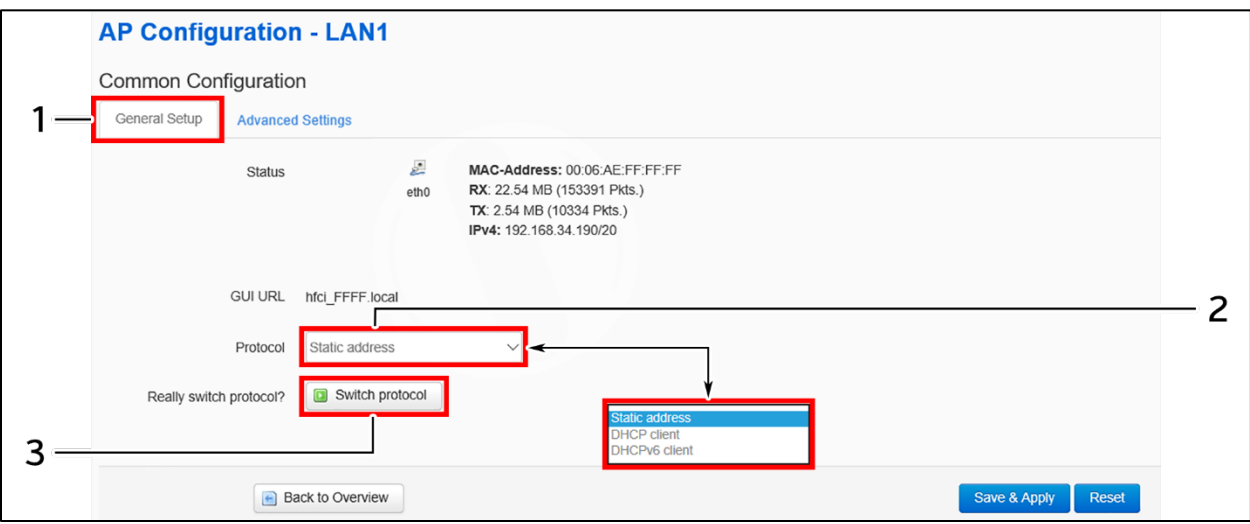

*Figure 19: Basic overview of the network interface setup configuration screen to switch protocol*

Follow the steps given below to switch protocol:

#### *Table 11: List of actions to switch protocol*

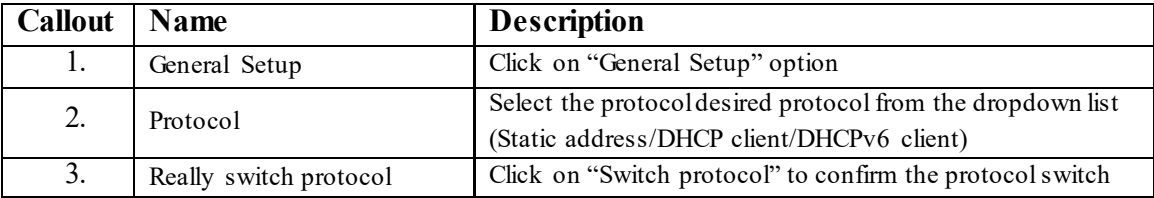

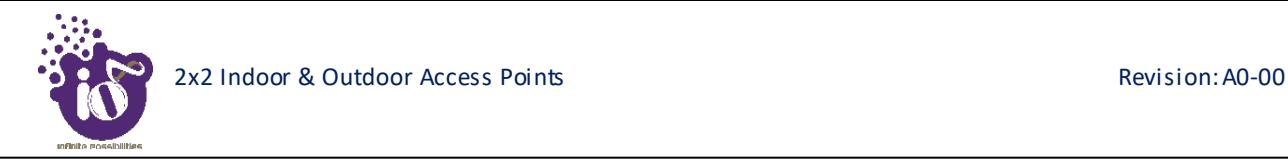

#### **10.1.1.1** *Static IP configuration*

The default IP address of the access point is set to 192.168.1.1. User can change the default IP address with an unused IP address.Refer [Figure 19: Basic overview of the network interface setup configuration screen to switch](#page--1-5)  [protocol](#page--1-5) and set the protocol to static address.

Refer the figure below to provide the static address parameters:

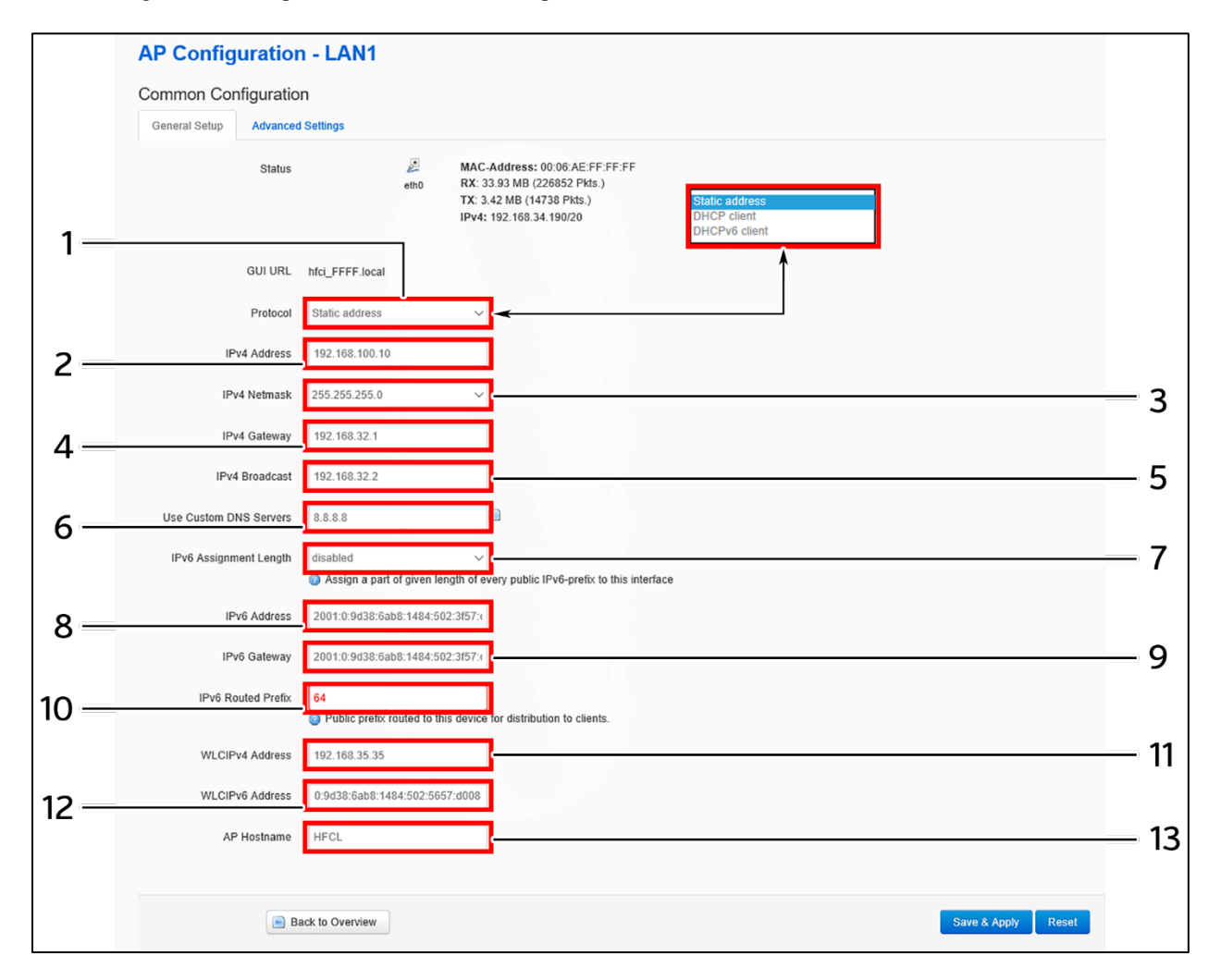

*Figure 20: Basic overview of static address parameters for general network interface setup*

Follow the steps given below to provide static address parameters:

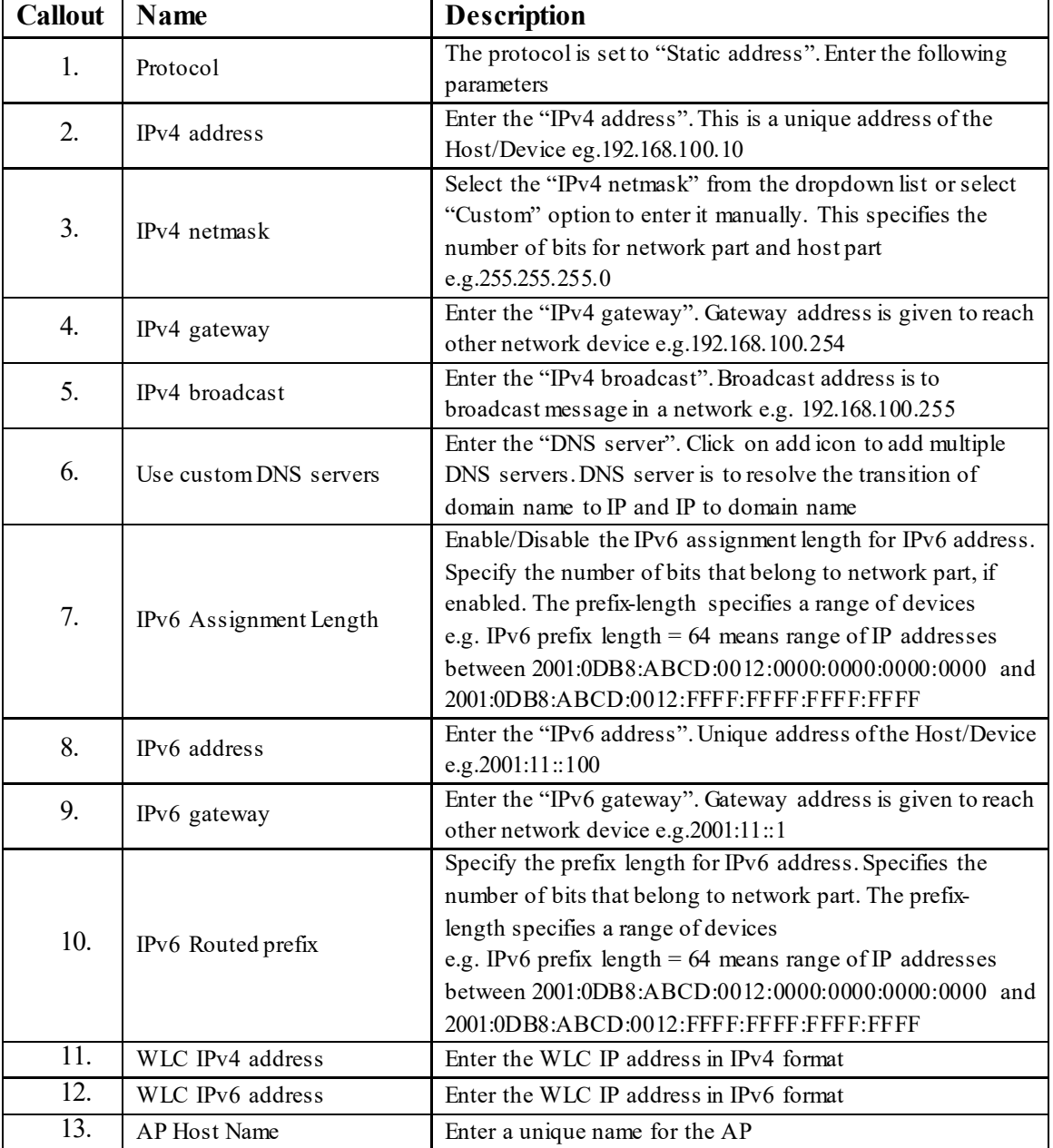

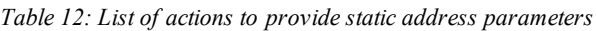

Click "Save" to save the general network setup configuration or click "Reset" to configure the same again.

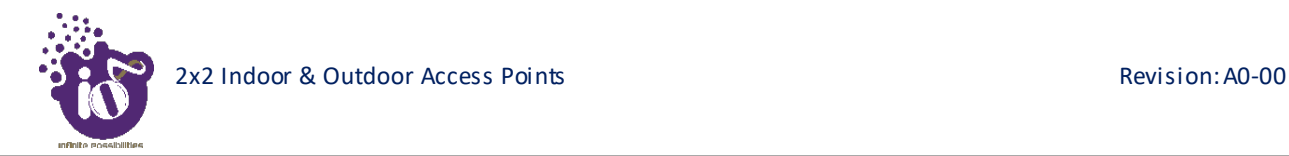

#### **10.1.1.2** *DHCP client configuration*

If the protocol is set to DHCP client, the device will automatically get the IPv4 address from the DHCP server. Refer [Figure 19: Basic overview of the network interface setup configuration screen to switch protocola](#page--1-5)nd set the protocol to DHCP client.

Refer the figure below to provide the DHCP client parameters:

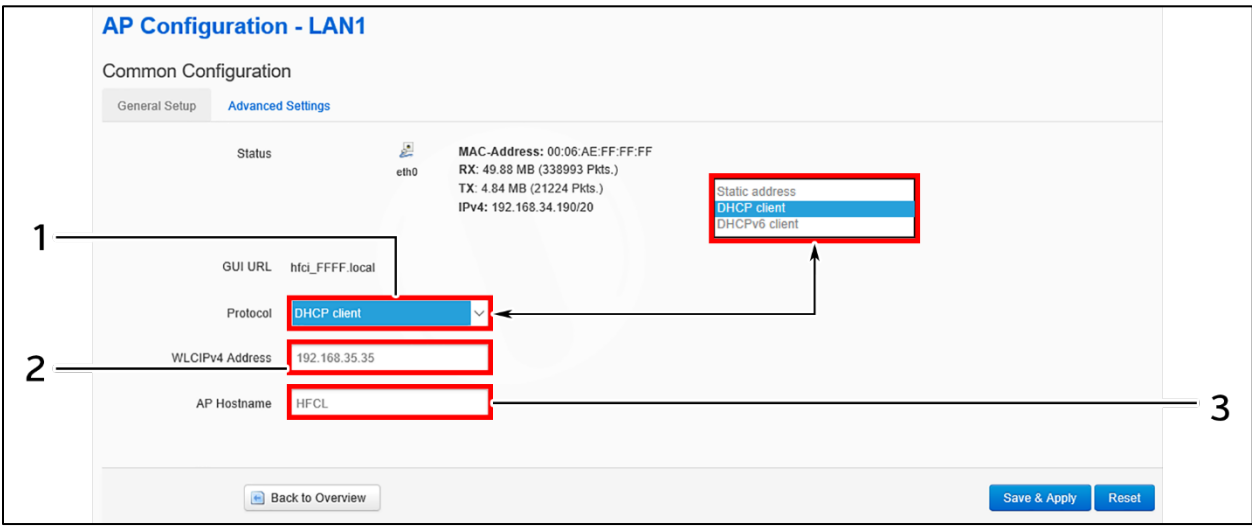

*Figure 21: Basic overview of DHCP client parameters for general network interface setup*

Follow the steps given below to provide DHCP client parameters:

| <b>Callout</b> | <b>Name</b>      | <b>Description</b>                                                                                                    |
|----------------|------------------|----------------------------------------------------------------------------------------------------|
|                | Protocol         | The protocol is set to "DHCP client". The IPv4 address and<br>the other parameters will be taken care by the DHCP server. |
|                |                  | Enter the following parameters                                                                                            |
|                | WLC IPv4 address | Enter the WLC IP address in IPv4 format                                                                                   |
|                | AP Host Name     | Enter a unique name for the AP                                                                                            |

*Table 13: List of actions to provide DHCP client parameters*

Click "Save" to save the general network setup configuration or click "Reset" to configure the same again.

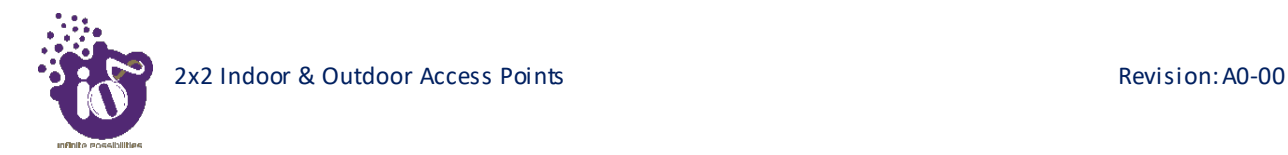

#### **10.1.1.3** *DHCPv6 client configuration*

If the protocol is set to DHCPv6 client, the device will automatically get the IPv6 address from the DHCP server. Refer [Figure 19: Basic overview of the network interface setup configuration screen to switch protocola](#page--1-5)nd set the protocol to DHCPv6 client.

Refer the figure below to provide the DHCPv6 client parameters:

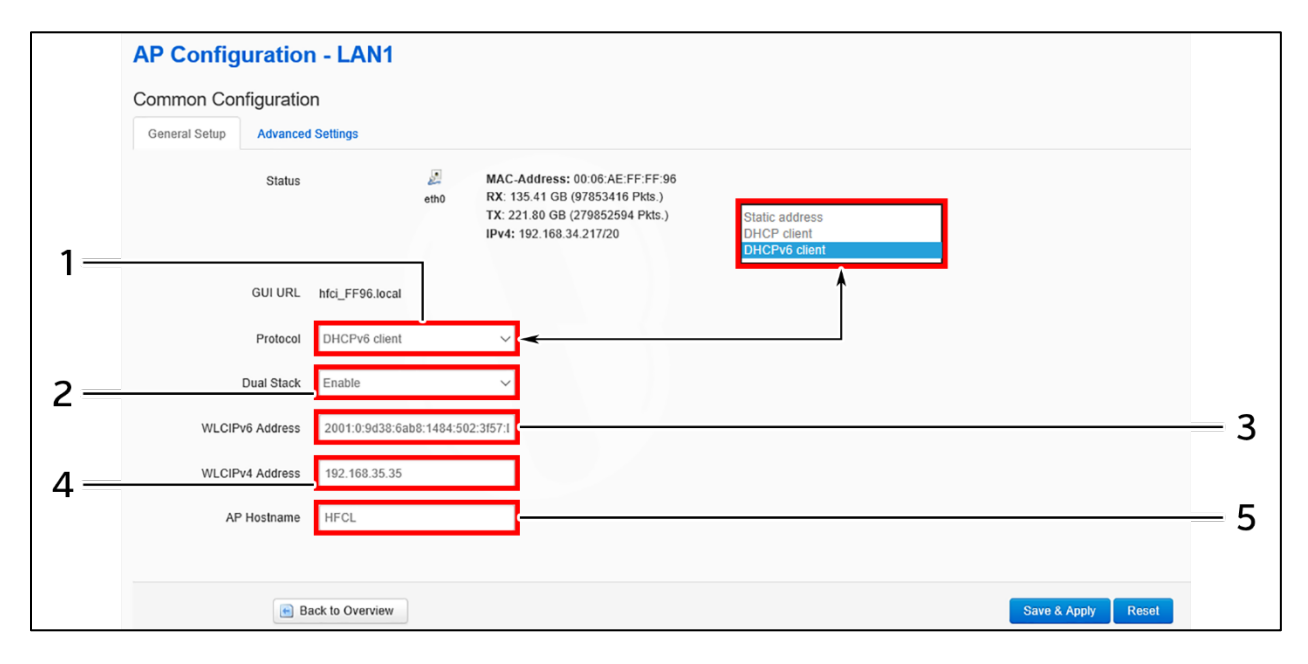

*Figure 22: Basic overview of DHCPv6 client parameters for general network interface setup*

Follow the steps given below to provide DHCPv6 client parameters:

| <b>Callout</b>   | <b>Name</b>      | <b>Description</b>                                                                                                    |
|------------------|------------------|----------------------------------------------------------------------------------------------------|
|                  | Protocol         | The protocol is set to "DHCPv6 client". The IPv6 address<br>and the other parameters will be taken care by the DHCP<br>server. Enter the following parameters |
| 2.               | Dual Stack       | Enable/Disable the dual stack                                                                                                    |
| $\overline{3}$ . | WLC IPv6 address | Enter the WLC IP address in IPv6 format                                                                                                    |
| 4.               | WLC IPv4 address | Enter the WLC IP address in IPv4 format                                                                                                    |
|                  | AP Host Name     | Enter a unique name for the AP                                                                                                    |

*Table 14: List of actions to provide DHCPv6 client parameters*

Click "Save" to save the general network setup configuration or click "Reset" to configure the same again.

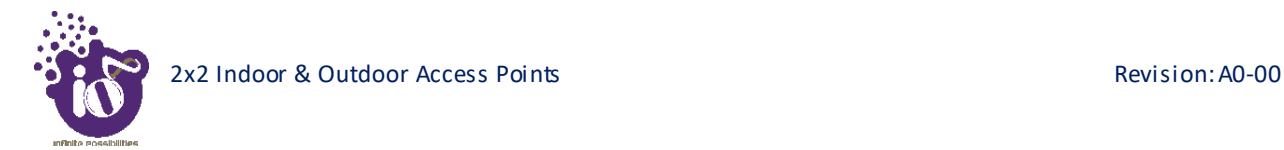

#### **11** Switch AP Mode

A basic overview of the screen to switch mode from thin AP to thick AP is given below:

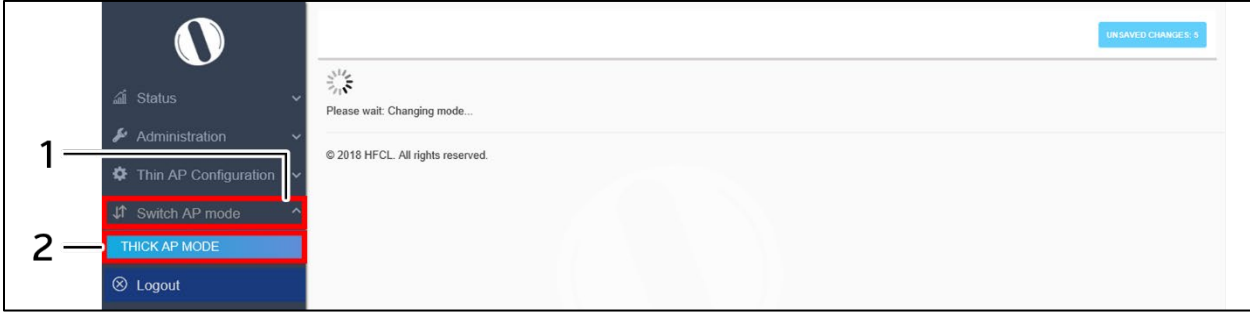

*Figure 23: Basic overview of the screen to switch mode from thin AP to thick AP*

Follow the steps given below to switch mode from thin AP to thick AP:

*Table 15: List of actions to switch mode from thin AP to thick AP*

| <b>Callout</b> | <b>Name</b>    | <b>Description</b>                 |
|----------------|----------------|------------------------------------|
|                | Switch AP Mode | Click on "Switch AP Mode" dropdown |
|                | Thick AP Mode  | Click on "Thick AP Mode" option    |

The screen displays the message as "Please wait changing mode"

#### **12** Logout

.

Click on the logout option to terminate the user session.

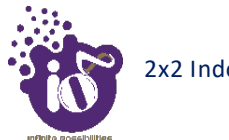

#### **13** Connect to the Thick Access Point and Log In

You can connect to the access point's web management interface to view or change its LAN and wireless access settings. Refer the procedure mention in "Connect to the [Indoor Access Point"](#page--1-0) and ["Connect to the Outdoor Access](#page--1-0)  [Point"](#page--1-0) section and connect to a thick mode access point.

#### **13.1** Login through GUI

This is the 1<sup>st</sup> screen of AP GUI. It provides access to the users with valid login credentials only. The login credentials will determine the access rights of the user.

A basic overview of the same is shown below:

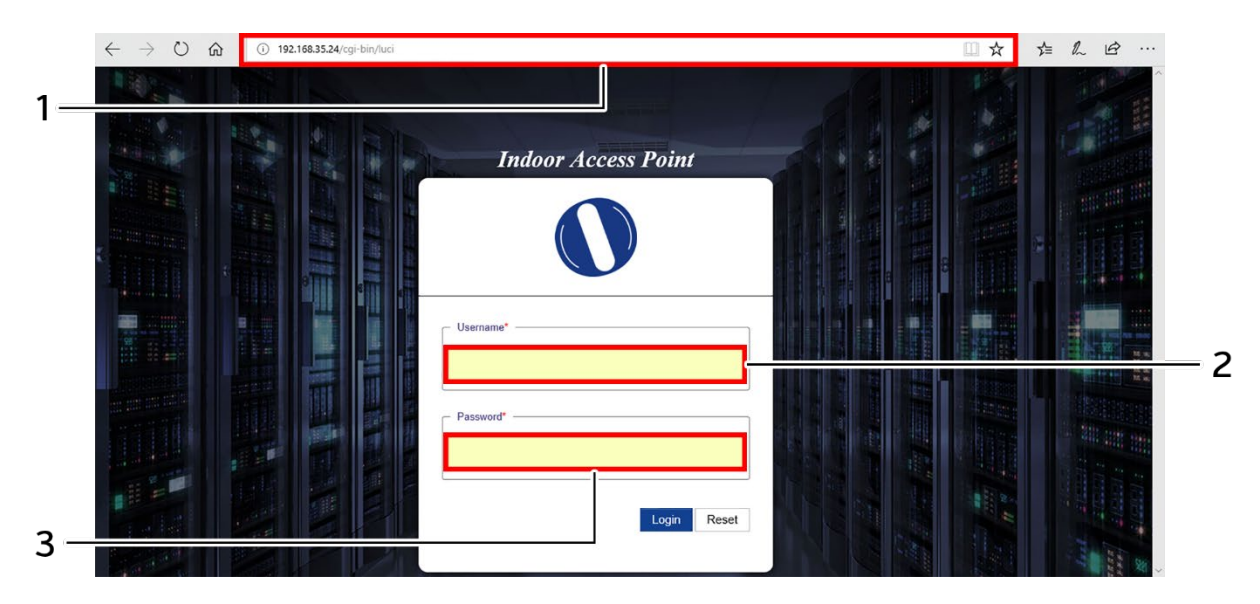

*Figure 24: Basic overview of login screen*

Follow the steps given below to login through GUI:

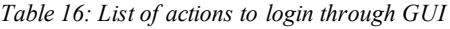

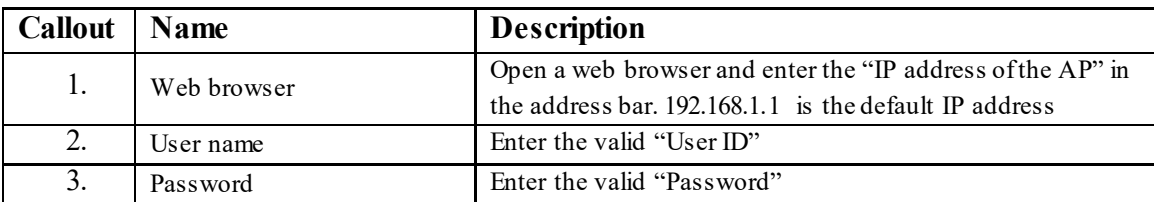

Click on "Login", a successful/authenticated login will take the user to Status Overview screen.

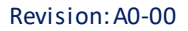

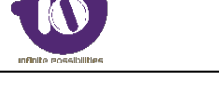

#### **14** Status overview screen

The screen provides the status overview of:

- 1. System summary
- 2. Software
- 3. Hardware
- 4. Wireless Summary

#### **14.1** System summary

A basic layout of the system summary is given below:

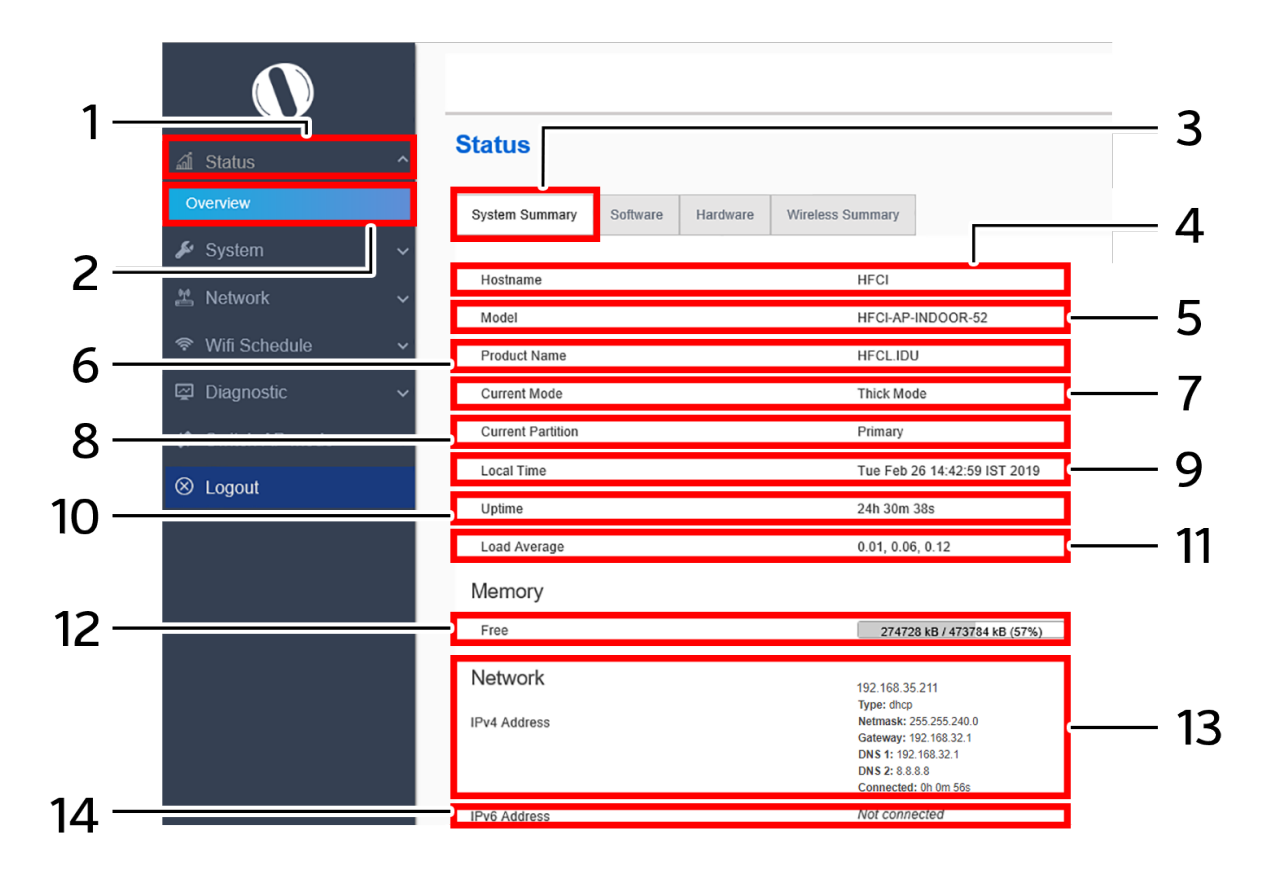

*Figure 25: Basic layout of the system summary screen*

Follow the steps given below to view the system summary:

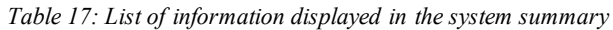

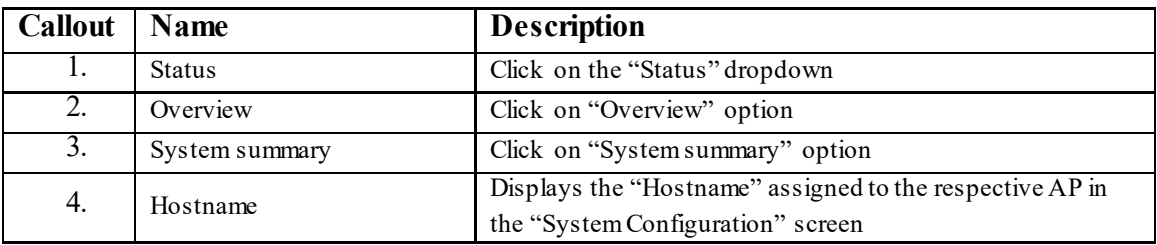